**When you installingAGPcard, pleasemakesure the follow ingnotice is fully understood andpracticed. IfyourAGP cardhas "AGP4Xnotch"(show below),please makesure yourAGPcard is AGP4X(1.5V).**

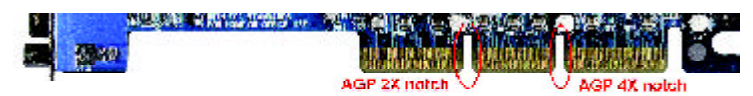

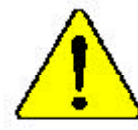

**Do not use AGP2X card (3.3V)in thismotherboard. Itwill burnand damage themotherboard due to Intel ® 845 (E/G)/ Intel ® 850(E) chipset can'tsupportAGP2X(3.3V).**

Example 1:Diamond VipperV770 golden fingeris compatible with 2X/4X mode AGP slot. It can be switched between AGP 2X (3.3V) or 4X(1.5V)mode by adjusting the jumper. The factory default for this card is 2X(3.3V). If you install this card in GA-8IGMK (or any AGP 4X only) motherboards without switching the jumperto 4X mode (1.5V), itwill burn the motherboard.

Example 2:Some ATi Rage 128 Pro graphics cardsmade by "Power Color",the graphics card manufacturer& someSiS 305 cards, their golden finger iscompatible with 2X/4Xmode AGP slot, but they support 2X(3.3V) only. If you install this card in GA-8IGMK (or anyAGP 4X only) motherboards, it will burn the motherboard.

Note : AlthoughGigabyte's AG32S(G) graphics card is based on AT i Rage 128 Pro chip, the design of AG32S(G) is compliance with AGP4X(1.5V) specification. Therefore, AG32S(G) will work fine with Intel **®** 845(E/G)/ 850(E) based motherboards.

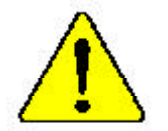

M **Theauthor assumes no responsibility for anyerrors oromissions that may appearin this documentnor doesthe authormake acommitment to up date the informationcontainedherein.**

- $\bullet^*$  Third-party brands and names are the property of **theirrespective owners.**
- $\bullet^*$  Please donot remove any labels on motherboard, this **mayvoid thewarranty ofthismotherboard.**
- $\bullet^*$  Dueto rapid change in technology, some of the **specificationsmightbe out of date beforepublication ofthis booklet.**

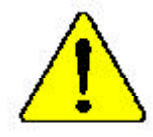

**WARNING** Sever can the processes without the heatunk property and firmly attached.<br>PERNANEWE DAMAGE WILL KESILIT

- $\label{thm:main} \begin{minipage}{0.9\linewidth} \textbf{Mise to get:} \hspace{0.2cm} \textbf{Méle:} \hspace{0.2cm} \textbf{Méle:} \hspace{0.2cm} \textbf{Méle:} \hspace{0.2cm} \textbf{Méle:} \hspace{0.2cm} \textbf{Méle:} \hspace{0.2cm} \textbf{Méle:} \hspace{0.2cm} \textbf{Méle:} \hspace{0.2cm} \textbf{Méle:} \hspace{0.2cm} \textbf{Méle:} \hspace{0.2cm} \textbf{Méle:} \hspace{0.2cm}$
- $A \circ \text{diam}_K: D \circ \subset \text{Perceovov class } \text{dom}_K \text{ and } \text{dom}_K \text{ and } \text{dom}_K \text{ and } \text{dom}_K \text{ and } \text{dom}_K \text{ and } \text{dom}_K \text{ and } \text{dom}_K \text{ and } \text{dom}_K \text{ and } \text{dom}_K \text{ and } \text{Dom}_K \text{ and } \text{Dom}_K \text{ and } \text{dom}_K \text{ and } \text{dom}_K \text{ and } \text{dom}_K \text{ and } \text{dom}_K \text{ and } \text{dom}_K \text{ and } \text{dom}_K \text{ and } \text{dom}_K \text$ SCHADLN ZCR POLGET
- Advertencia: Nunca hopa funciones el procesador sin el distpudor de calor instalado correcta y Jonesena, SE ERODOCHE UN DAÑO PER MANENTE
- Autro: Nanca excesse o processador sem o dissipador de calor ester adequada e fizincinamie area career of the called SERA (AN DANO PERMANENTED
- 警告, 普通法国有限公安统治社会银行会议,不确切社会规程,以及建立社会社会建设。
- 新心 网络新鲜中国经济研究中国工艺法、不同管理学者等。通知学术者对南方生活。
- **झाडा** । मुण्डांख<sub>न</sub> बुंदार सा द्याना *प्रामुम्न झा*डा वा रणब्या<sub>ना र</sub>ाष्ट्रीयने माझाउना.<br>इनिवा राष्ट्रीय माध्यानि
- <br>等8: 水2.※な形態を必ぐため、ヒートシンクを用いくしっかりと思う付けるまでは、プロセー<br>- ラゼク数件させなりようにしてください。

### Declaration of Conformity<br>We,Manufacturer/Importer (full address) **G.B.T. Technology TrädingGMbH AusschlagerWeg 41,1F, 20537 Hamburg,Germany**

declare that the product

( description of the apparatus, system, installation to which it refers)

**Mother Board** GA-8 IGMK is in conformity with (reference to the specification under which conformityis declared) in accordance with 89/336 EEC-EMC Directive

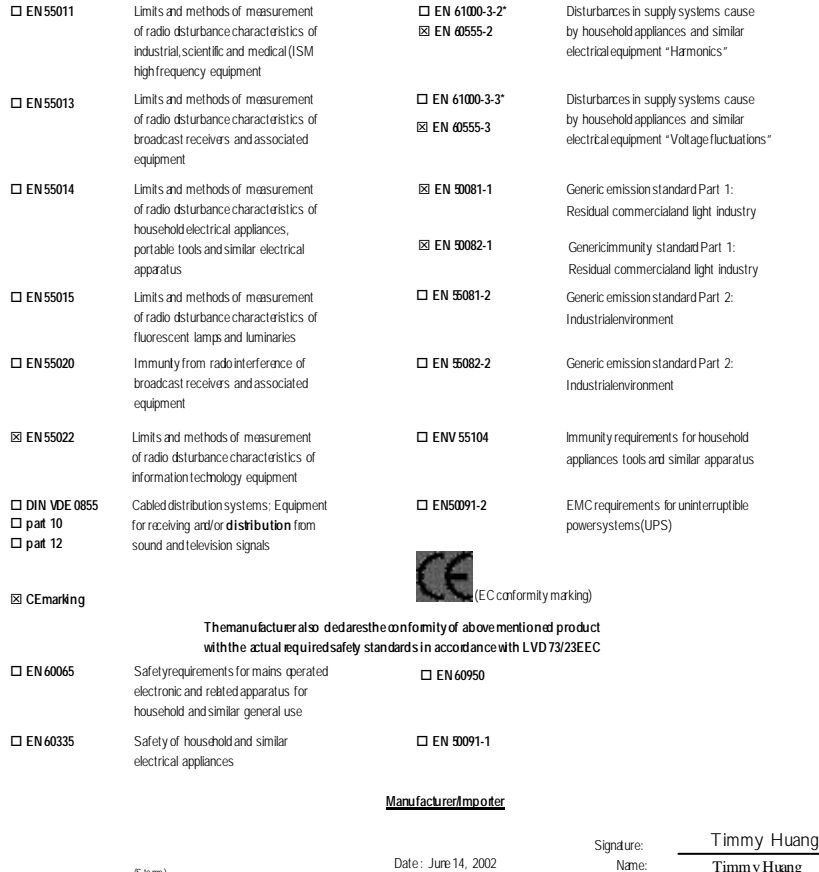

(S tamp )

TimmyHuang

## **DECLARATION OF CONFORMITY**

Per FCC Part 2 Section 2.1077(a)

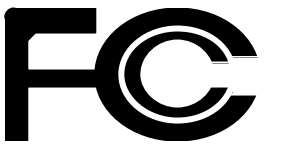

**Responsible Party Name: G.B.T. INC. (U.S.A.)**

**Address: 17358 RailroadStreet City of Industry, CA 91748**

**Phone/Fax No: (818) 854-9338/(818) 854-9339**

hereby declares that the product

**Product Name: Motherboard**

#### **Model Number: GA-8 IGMK**

Conforms to the following specifications:

FCC Part 15, Subpart B, Section 15.107(a) and Section 15.109 (a),Class B Digital Device

#### **Supplementary Information:**

This device complies with part 15 of the FCC Rules. Operation is subject to the following two conditions: (1) This device may not cause harmful and (2)this device must accept any inferencereceived, including that may cause undesired operation.

Representative Person's Name: ERIC LU

Signature: *Eric Lu*

Date: June 14,2002

GA-8IGMK P4 Titan-DDR Motherboard

# **USER'S MANUAL**

Pentium®4 Processor Motherboard Rev. 1001 12ME-8IGMK-1001

# **Table of Content**

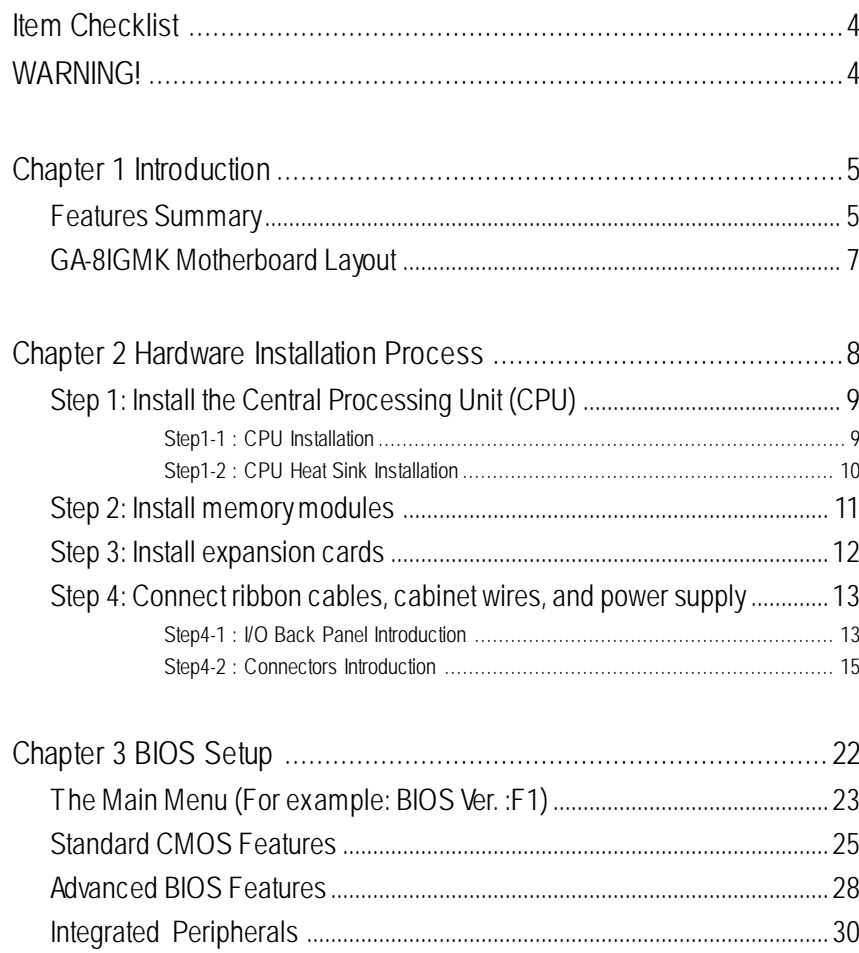

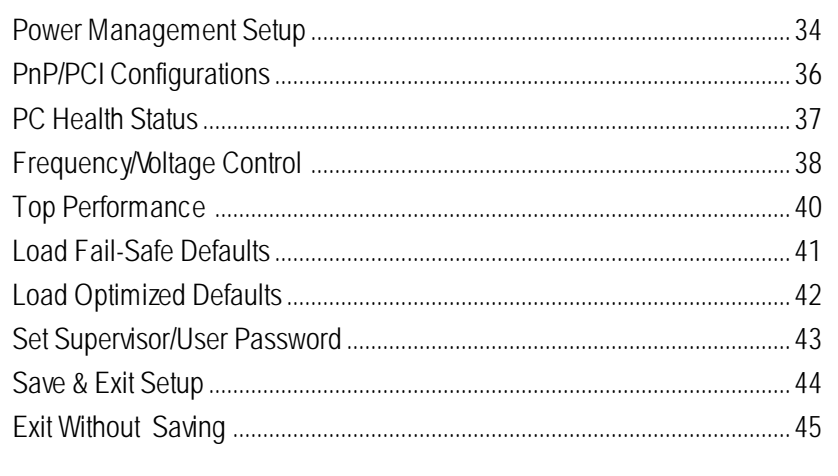

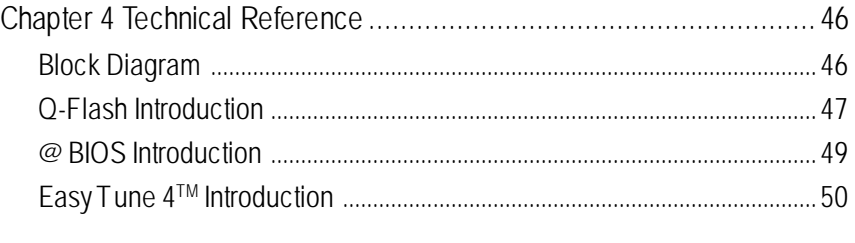

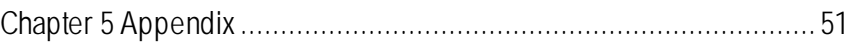

## **Item Checklist**

- **☑** The GA-8IGMK motherboard **v v v v v v v l**/O Shield
- $\boxtimes$  IDE cable x 1/ Floppy cable x 1
- 
- 
- $\boxtimes$  CD for motherboard driver & utility (IUCD)
- **☑** GA-8IGMK user's manual

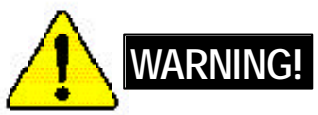

Computer motherboards and expansion cards contain very delicate Integrated Circuit (IC) chips. To protect them against damage from static electricity, you should follow some precautions whenever you work on your computer.

- 1. Unplug your computer when working on the inside.
- 2. Use a grounded wrist strap before handling computer components. If you do not have one, touch both of your hands to a safely grounded object or to a metal object, such as the power supply case.
- 3. Hold components by the edges and try not touch the IC chips, leads or connectors, or other components.
- 4. Place components on a grounded antistatic pad or on the bag that came with the components whenever the components are separated from the system.
- 5. Ensure that theATX power supply is switched of before you plug in or remove theATX power connector on the motherboard.

#### **Installing the motherboard to the chassis…**

If themotherboard has mounting holes, but they don't line up with the holes on the base and there are no slots to atach the spacers, do not become alarmed you can still atach the spacers to the mounting holes. Just cut the bottom portion of the spacers (the spacer may be a little hard to cut off, so be careful of your hands). In this way you can still atach the motherboard to the base withoutworrying about short circuits. Sometimes you may need to use the plastic springs to isolate the screw from the motherboard PCB surface, because the circuit wire may be near by the hole. Be careful, don't let the screw contact any printed circuit write or parts on the PCB that are near the fixing hole, otherwise it may damage the board or cause board malfunctioning.

# **Chapter 1 Introduction**

## **Features Summary**

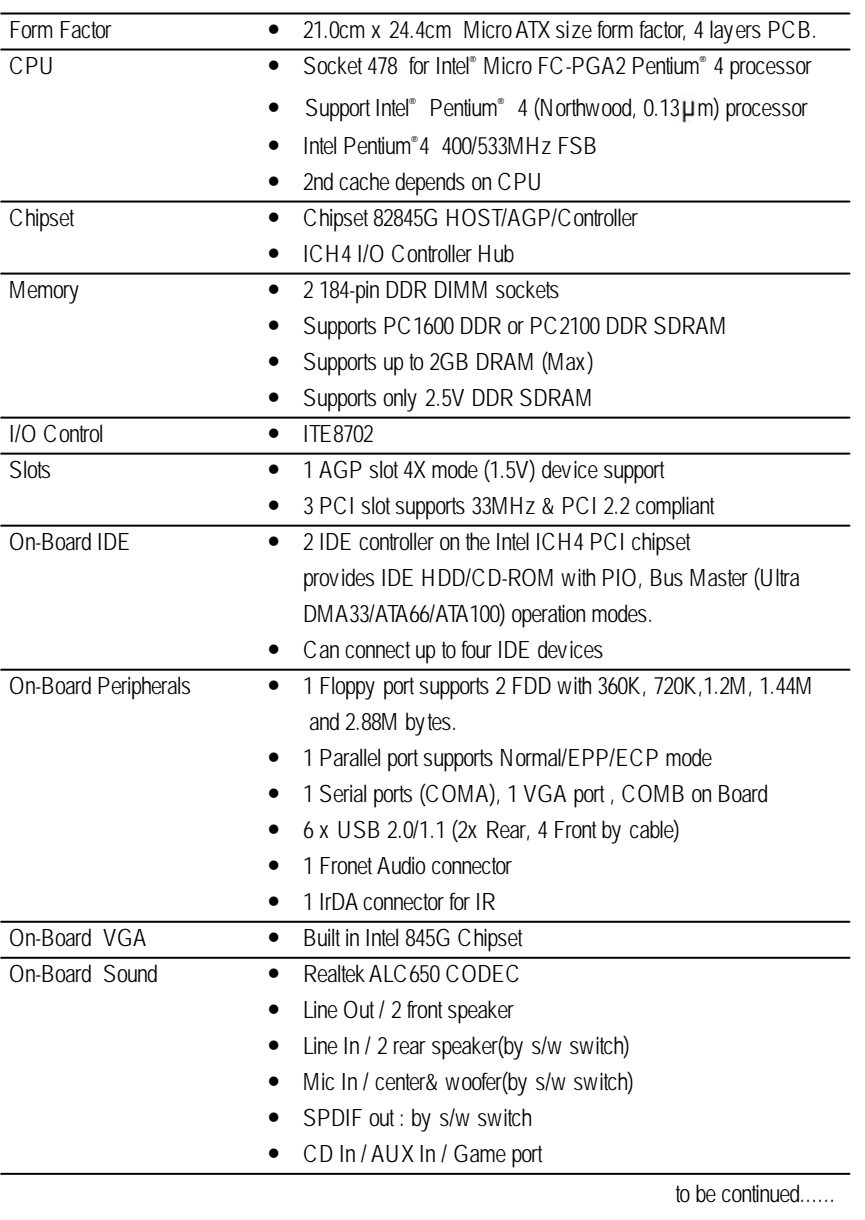

- 5 -

**Introduction** 

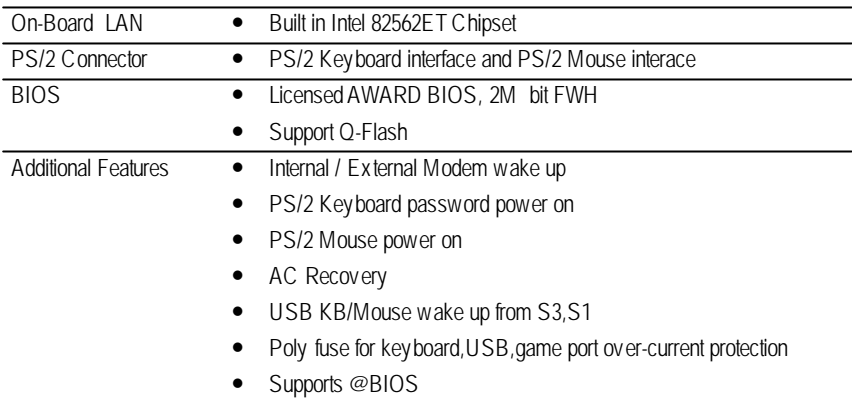

ó Supports EasyTune4

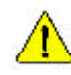

Please set the CPU host frequency in accordance with your processor's specifications. We don't recommend you to set the system bus frequency over the CPU's specification because these specific bus frequencies are not the standard specifications for CPU, chipset and most of the peripherals. Whether your system can run under these specific bus frequencies properly will depend on your hardware configurations, including CPU, Chipsets,SDRAM,Cards… .etc.

GA-8IGMK Motherboard - 6 -

# **English**

#### **UALLAST** 医中间 CPU\_FAN KB\_MS FDD RAM\_LED **ENTRENDENT** COMA **REFER** Ħ ATX\_POWER  $\overline{\phantom{1}}$ .............. CI VGA SOCKET478 陣 AUX DOCK (AUX) SURFACEN<br>AUX SURFACENT SURFACENT SURFACENT SURFACENT SURFACENT SURFACENT SURFACENT SURFACENT SURFACENT SURFACENT SURFACE<br>AUX SURFACENT SURFACENT SURFACENT SURFACENT SURFACENT SURFACENT SURFACENT SURFACENT SU B LINE\_OUT iiiiiiii  $\frac{1}{\text{ATX}_2}$ 12V LINE\_IN GAME ...... CD\_IN F\_AUDIO MIC\_IN **Diffic** Intel 845G s ITE8702 man)<br>Turno USB/ LAN Ë **GA-8IGMK** DDR2 IDE2 AGP DDR1 IDE1 CLR\_COMS **AL** PCI1 Intel 82562 ICH4 **RECORD**<sub>IR</sub> PCI2 **ESSS AUX IN** BIOS Buzzer PCI3 BATTERY a.  $\overline{\phantom{0}}$ AC97 E<br>F\_PANEL F\_USB3 F\_USB4  $\text{SPDIF} \begin{bmatrix} \frac{1}{2} \\ 1 \end{bmatrix}$  $18000$  $g_{\text{max}}$  $85336$ COMB

**GA-8IGMK Motherboard Layout**

#### **Introduction**

## **Chapter 2 Hardware Installation Process**

To set up your computer, you must complete the following steps:

- Step 1- Install the Central Processing Unit (CPU)
- Step 2- Install memory modules
- Step 3- Install expansion cards
- Step 4- Connect ribbon cables, cabinet wires, and power supply
- Step 5- Setup BIOS software
- Step 6- Install supporting software tools

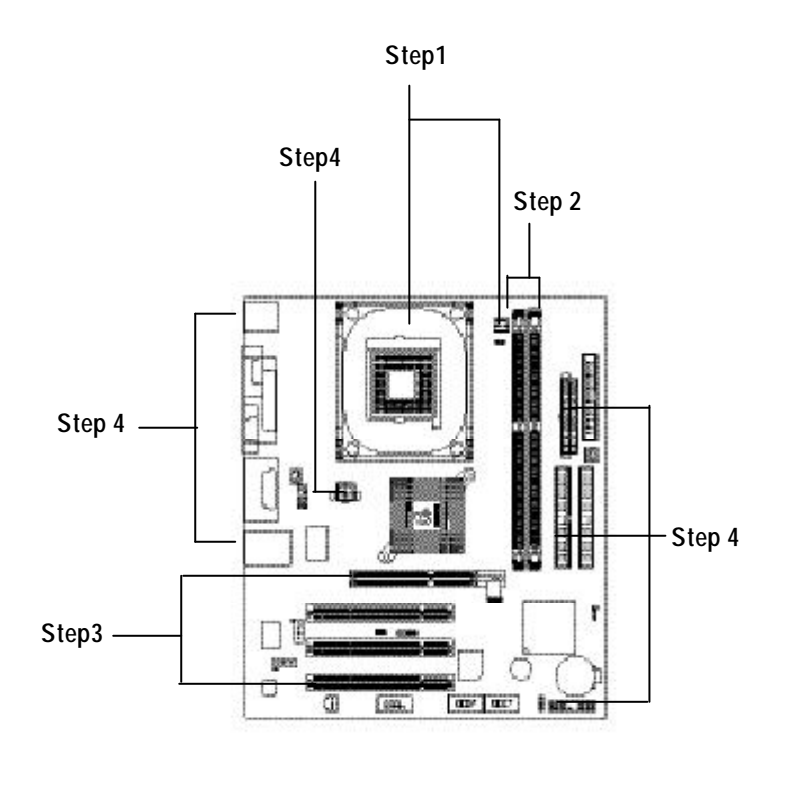

## **Step 1: Install the Central Processing Unit (CPU) Step 1-1: CPU Installation**

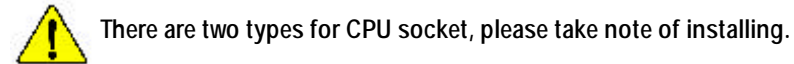

**Type 1 Type 2**

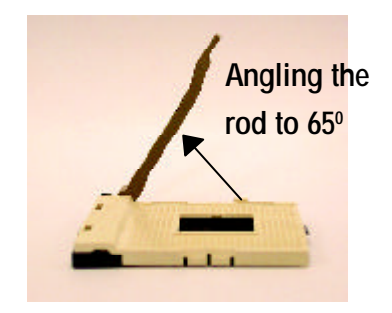

1. Angling the rod to 65-degree maybe feel a kind of tight, and then continue pull the rod to 90-degree w hen a noise "cough" made.

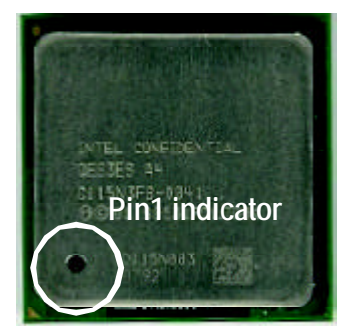

3. CPU Top View

2. Pull the rod to the 90-degree directly.

**Socket**

**Lever**

**Actuation**

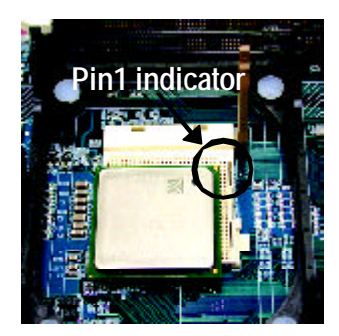

- 4. Locate Pin 1 in the socket and look for a (golden) cut edge on the CPU upper corner. Then insert the CPU into the socket.
- M **Please make sure the CPU type is supported by the motherboard.**
- M **If you do not match the CPU socket Pin 1 and CPU cut edge well, it will cause improper installation. Please change the insert orientation.**

### **Step1-2 : CPU Heat Sink Installation**

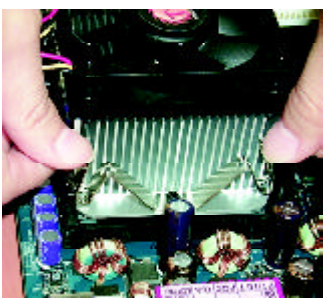

1. Hook one end of the cooler bracket to the CPU socket first.

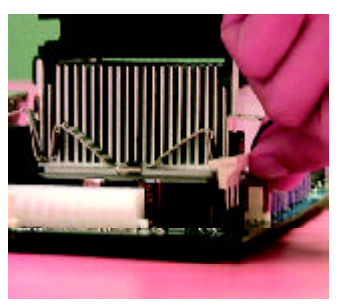

2. Hook the other end of the cooler bracket to the CPU socket.

- M **Please use Intel approved cooling fan.**
- M **We recommend you to apply the thermal tape to provide better heat conduction between your CPU and heatsink.**

**(The CPU cooling fan might stick to the CPU due to the hardening of the thermal paste. During this condition if you try to remove the cooling fan, you might pull the processor out of the CPU socket alone with the cooling fan, and might damage the processor. To avoid this from happening, we suggest you to either use thermal tape instead of thermal paste, orremove the coolingfan with extreme caution.)**

- M **Make sure the CPU fan power cable is plugged in to the CPU fan connector, this completes the installation.**
- M **Please refer to CPU heat sink user's manual for more detail installation procedure.**

## **Step 2: Install memory modules**

The motherboard has 2 dual inline memory module (DIMM) sockets. The BIOS w ill automatically detects memory type and size. To install the memory module, just push it vertically into the DIMM sockets. The DIMM modulecan only fit in onedirection due to the notch. Memory size can vary between sockets.

Support Unbuffered DDR DIMM Sizes type:

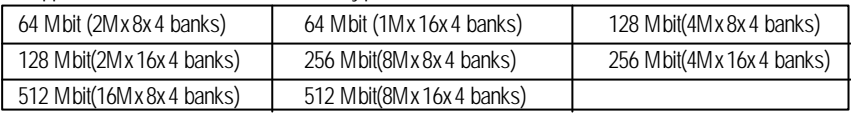

Notes: Double-sided x16 DDR memory devices are not support by Intel 845E/G chipset.

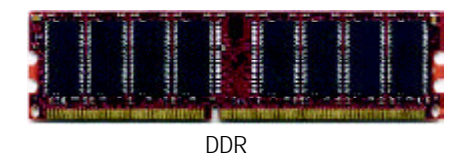

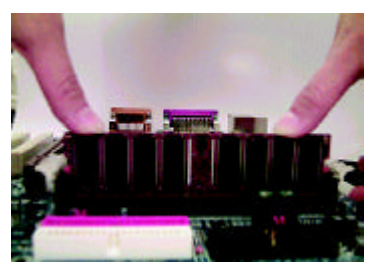

- 1. The DIMM sockets has a notch, so the DIMM memory module can only fit in one direction.
- 2. Insert the DIMM memory module vertically into the DIMM sockets. Then push it down.
- 3. Close the plastic clip at both edges of theDIMM sockets to lock the DIMM module. Reverse the installation steps when you wish to remove the DIMM module.
- M **When STR/DIMM LED is ON, you do not install / remove DDR from socket.**

#### **DDR Introduction**

Established on the existing SDRAM industry infrastructure, DDR (Double Data Rate) memory is a high performance and cost-effective solution that allows easy adoption for memory vendors, OEMs and system integrators.

DDR memory is a sensible evolutionary solution for the PC industry that builds on the existing SDRAM infrastructure, yet makes awesome advances in solving the system performance bottleneck by doubling the memory bandwidth. DDR SDRAM w ill offer a superior solution and migration path from existing SDRAM designs due to its availability, pricing and overall market support. PC2100 DDR memory (DDR266) doubles the data rate through reading andwriting at both the rising and falling edge of the clock, achieving data bandwidth 2X greater thanPC133 when running with the same DRAM clock frequency. With peak bandwidth of 2.1GB per second, DDR memory enables system OEMs to build high performance and low latency DRAM subsystems that are suitable for servers, workstations, highend PC 's and v alue desktop SMA sy stems. With a core voltage of only 2.5 Volts compared to conventional SDRAM's 3.3 volts, DDR memory is a compelling solution for small form factor desktops and notebook applications.

## **Step 3: Install expansion cards**

- 1. Read the related expansion card's instruction document before install the expansion card into the computer.
- 2. Remove your computer's chassis cover, necessary screws and slot bracket from the computer.
- 3. Press the expansion card firmly into expansion slot in motherboard.
- 4. Be sure the metal contacts on the card are indeed seated in the slot.
- 5. Replace the screw to secure the slot bracket of the expansion card.
- 6. Replace your computer's chassis cover.
- 7. Power on the computer, if necessary, setup BIOS utility of expansion card from BIOS.
- 8. Install related driver from the operating system.

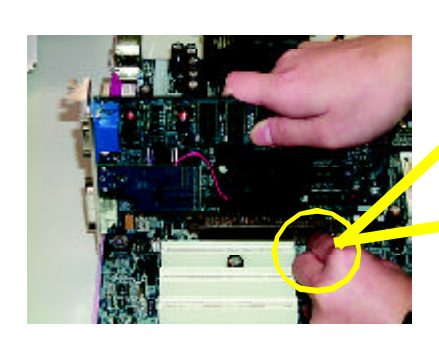

AGP Card

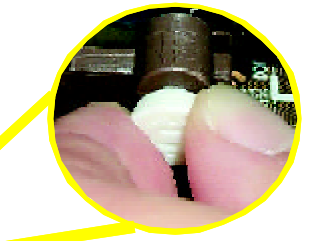

Please carefully pull out the small whitedrawable bar at the end of the AGP slot when you try to install/ Uninstall the AGP card. Please align the AGP card to the onboard AGP slot and press firmly down on the slot . Make sure your AGP card is locked by the small white- drawable bar.

## **Step 4: Connect ribbon cables, cabinet wires, and power supply**

### **Step4-1 : I/O Back Panel Introduction**

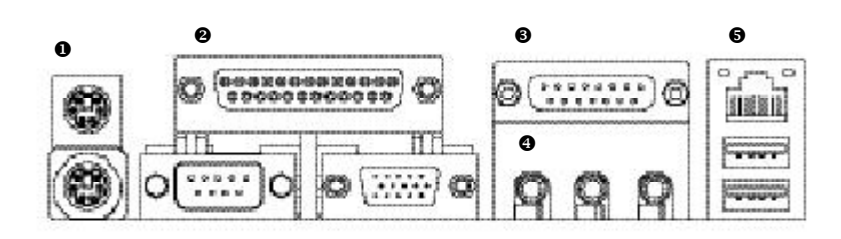

#### u **PS/2 Keyboard and PS/2 Mouse Connector**

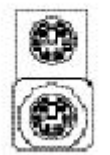

PS/2 Mouse Connector (6 pin Female) PS/2 Keyboard Connector (6 pin Female)

ÿThis connector supports standard PS/2 keyboard and PS/2 mouse.

#### v **Parallel Port ,VGA port and Serial Ports (COMA)**

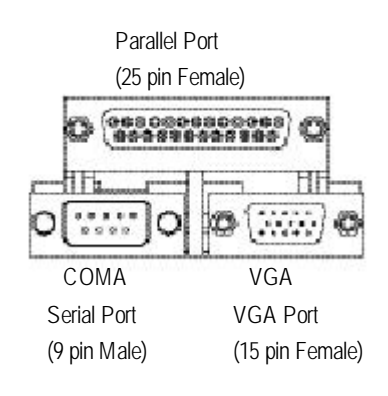

▶ This mainboard supports 1 standard COM port, 1 VGA port and 1 LPT port. Device like printer can be connected to LPT port ; mouse and modem etc can be connected to COM port.

#### w **Game /MIDI Ports**

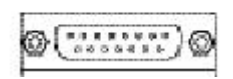

 $\triangleright$  This connector supports joy stick, MIDI keyboard and other relate audio devices.

Joystick/ MIDI (15 pin Female)

#### x **Audio Connectors**

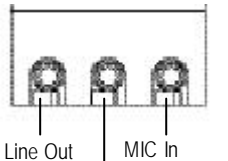

(Front Speaker)

> Line In (Rear Speaker)

#### $\Theta$  USB/LAN Connector

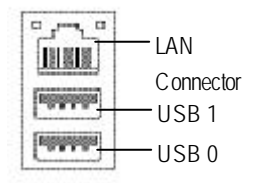

 $\triangleright$  After install onboard audio driver, you may connect speaker to Line Out jack, micro phone to MIC In jack. Device like CD-ROM, walkman etc can be connected to Line-In jack. Please note:

You are able to use 2-/4-/6- channel audiofeature by S/W

(Center and Subwoofer) selection. (Detail refer to Gigabyte web http://www.gigabyte.com.tw.)

If you want to enable 6-channel function, you have 2 choose for hardware connection.

#### **Method1:**

Connect "Front Speaker" to "Line Out" Connect "Rear Speaker" to "Line In" Connect "Center and Subwooferr"to "MIC Out ". **Method2:**

You can refer to page 19, and contact your nearest dealer for optional SUR\_CEN cable.

 $\triangleright$  Before you connect your device(s) into USB connector(s), please make sure your device(s) such as USB keyboard, mouse, scanner, zip,speaker..etc. Have a standard USB interface. Also make sure your OS (Win 95 with USB supplement, Win98, Windows 2000, Windows ME, Win NT with SP 6) supports USB controller. If your OS does not support USB controller, please contact OS vendor for possible patch or driver upgrade. For more information please contact your OS or device(s) vendors.

## **Step4-2 : Connectors Introduction**

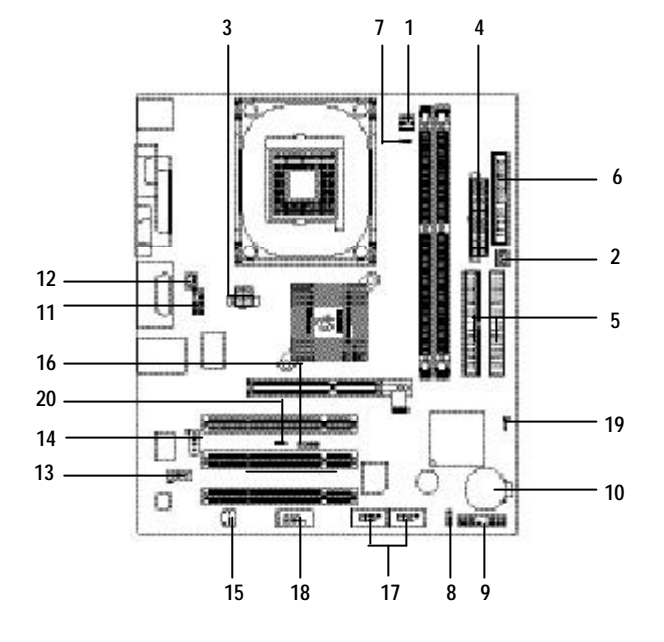

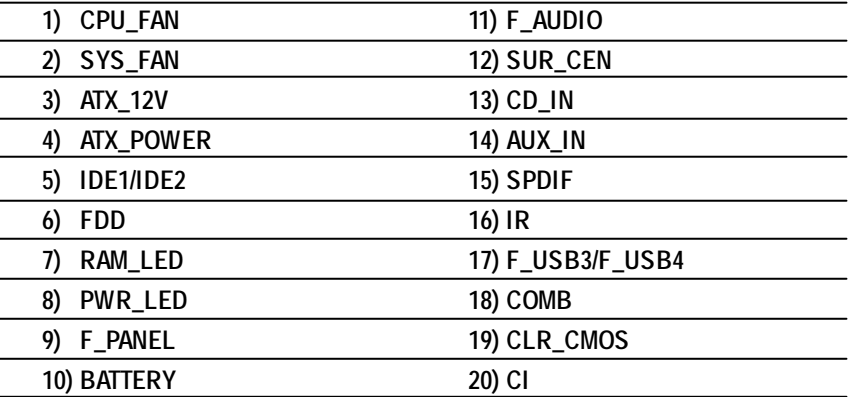

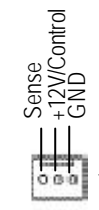

1) **CPU\_FAN (CPU FAN Connector)** > Please note, a proper installation of the CPU cooler is essential to prevent the CPU from running under abnormal condition or damaged by overheating.The CPU fan connector supports Max. current up to 600 mA.

> $\triangleright$  This connector allows you to link with the cooling fan on the system case to lower the

system temperature.

**2) SYS\_FAN (System FAN Connector)**

1

- 1 +12V/Control GND Sense
- **3) ATX\_12V ( +12V Power Connector)**

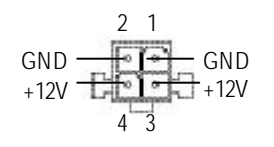

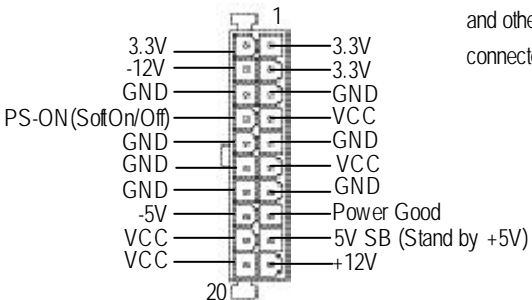

- $\triangleright$  This connector (ATX +12V) suppliesthe CPU operation voltage (Vcore). If this " ATX+ 12V connector" is not connected, system cannot boot.
- 4) **ATX\_POWER** (ATX Power) > AC power cord should only be connected to your power supply unit after ATX power cable and other related devices are firmly connected to the mainboard.

GA-8IGMK Motherboard - 16 -

# **English**

#### **5) IDE1/IDE2** (**IDE1/IDE2 Connector**) > Important Notice:

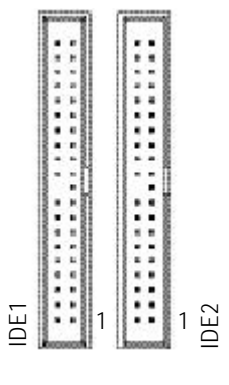

#### **6) FDD (Floppy Connector)**

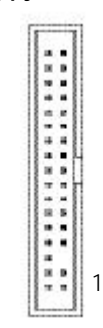

 $+$ 

MPD+ MPD-MPD-

**8) PWR\_LED**

**7) RAM\_LED**

1

Please connect first harddisk to IDE1 and connect CDROM to IDE2. The red stripe of the ribbon cable must be the same side with the Pin1.

- $\triangleright$  Please connect the floppy drive ribbon cables to FDD. It supports 360K,1.2M,1.44M and 2.88Mbytes floppy disk types. The red stripe of the ribbon cable must be the same side with the Pin1.
- $\geqslant$  Do not remove memory modules while DIMM LED is on. It might cause short or other unexpected damages due to the 2.5V stand by voltage. Remove memory modules only when STR function is disabled by jumper andAC Power cord is disconnected.
- $\triangleright$  PWR\_LED is connect with the system power indicator to indicate whether the system is on/of. It will blink when the system enters suspend mode. If you use dual color LED, power LED will turn to another color.

- 17 - Hardware Installation Process

#### **9) F\_PANEL (2x10 pins connector)**

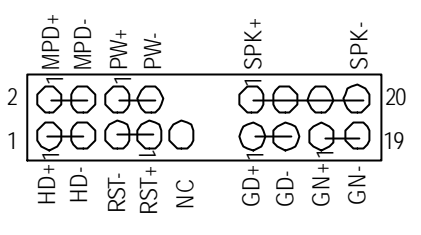

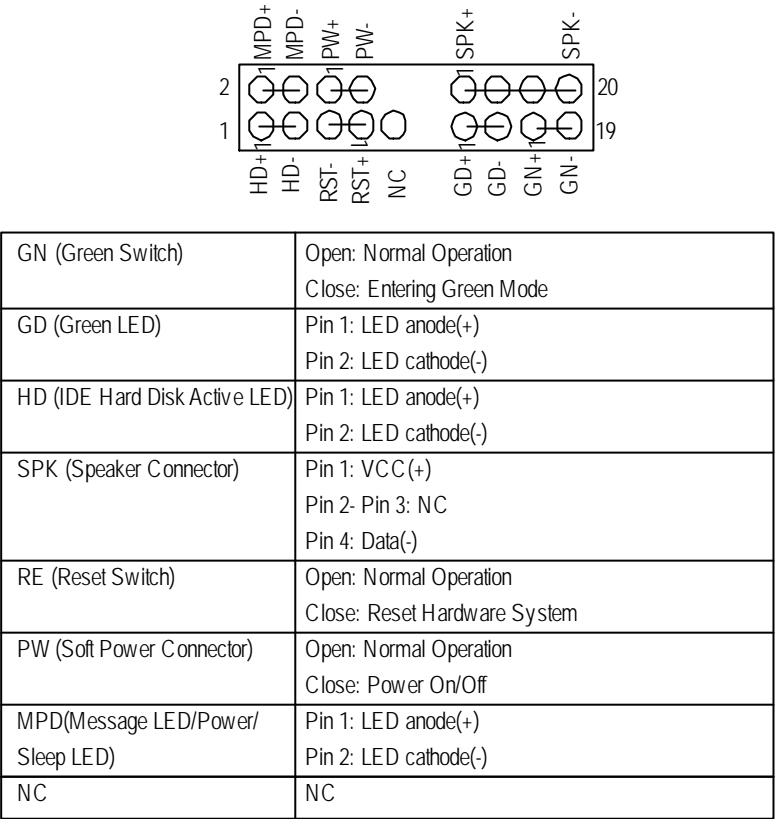

 $\triangleright$  Please connect the power LED, PC speaker, reset switch and power switch etc of your chassis

#### **10) BATTERY (Battery)**

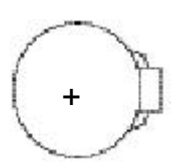

#### **CAUTION**

- v Danger of explosion if batery is incorrectly replaced.
- \* Replace only with the same or equivalent type recommended by the manufacturer.
- v Dispose of used bateries according to the manufacturer's instructions.

GA-8IGMK Motherboard - 18 -

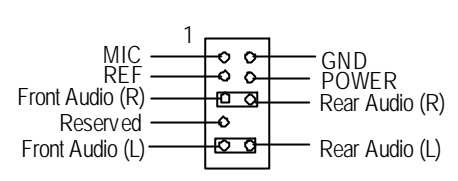

11) **F\_AUDIO** (**F\_AUDIO** Connector) > If you want to use Front Audio connector, you must remove 5-6, 9-10 Jumper. In order to utilize the front audio header, your chassis must have front audio connector. Also pleasemake sure the pin assigment on the cable is the same as the pin assigment on the MB header. To find out if the chassis you are buying support front audio connector, please contact your dealer.

#### **12) SUR\_CEN**

 $\triangleright$  Please contact your nearest dealer for optional SUR\_CEN cable.

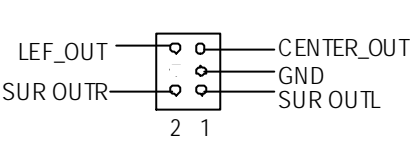

#### **13) CD\_IN (CD IN)**

▶ Connect CD-ROM or DVD-ROM audio out to the connector.

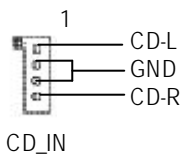

**14) AUX\_IN ( AUX In Connector)**

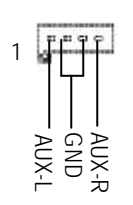

▶ Connect other device(such as PCI TV Tunner audio out )to the connector.

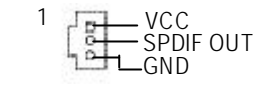

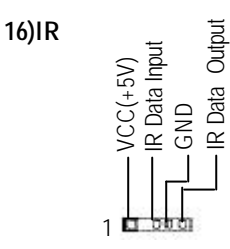

### **17) F\_USB3/FUSB\_4 (Front USB Connector)**

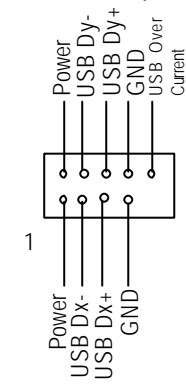

- 15) **SPDIF (SPDIF)**  $\triangleright$  The SPDIF output is capable of providing digital audio to external speakers or compressedAC3 data to an external Dolby Digital Decoder. Use this feature only when your stereo system has digital input function.
	- $\triangleright$  Be careful with the polarity of the IR connectorwhile you connect the IR. Please contact you nearest dealer for optional IR device.
	- $\triangleright$  Be careful with the polarity of the front panel USB connector. Check the pin assignment while you connect the front panel USB cable. Please contact your nearest dealer for optional front panel cable.

 $\triangleright$  Be careful with the polarity of the COMB connector. Check the pin assignment while you connect the COMB cable. Please contact your nearest dealer for optional COMB cable.

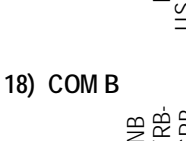

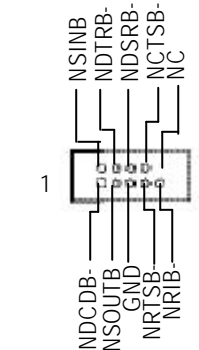

GA-8IGMK Motherboard - 20 -

# **English**

### **19) CLR\_CMOS (Clear CMOS)**

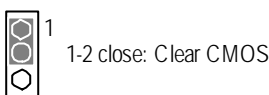

▶ You may clear the CMOS data to its default values by thisjumper.

Default doesn't include the "Shunter" to prevent from improper use this jumper. Toclear CMOS, temporarily short 1-2 pin.

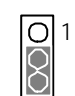

2-3 close: Normal operation

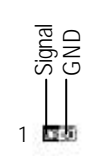

**20) CI (CASE OPEN) > This 2 pin connector allows your system to** enable or disable the "case open" item in BIOS if the system case begin remove.

## **Chapter 3 BIOS Setup**

BIOS Setup is an overview of the BIOS Setup Program. The program that allows users to modify the basic system configuration. This type of information is stored in batery-backed CMOS RAM so that it retains the Setup information when the power is turned of.

#### **ENTERING SETUP**

Powering ON the computer and pressing<Del> immediately will allow you to enterSetup. If you require more advanced BIOS setings, please go to "Advanced BIOS" setting menu. To enter Advanced BIOS setting menu, press "Ctrl+F1" key on the BIOS screen.

#### **CONTROL KEYS**

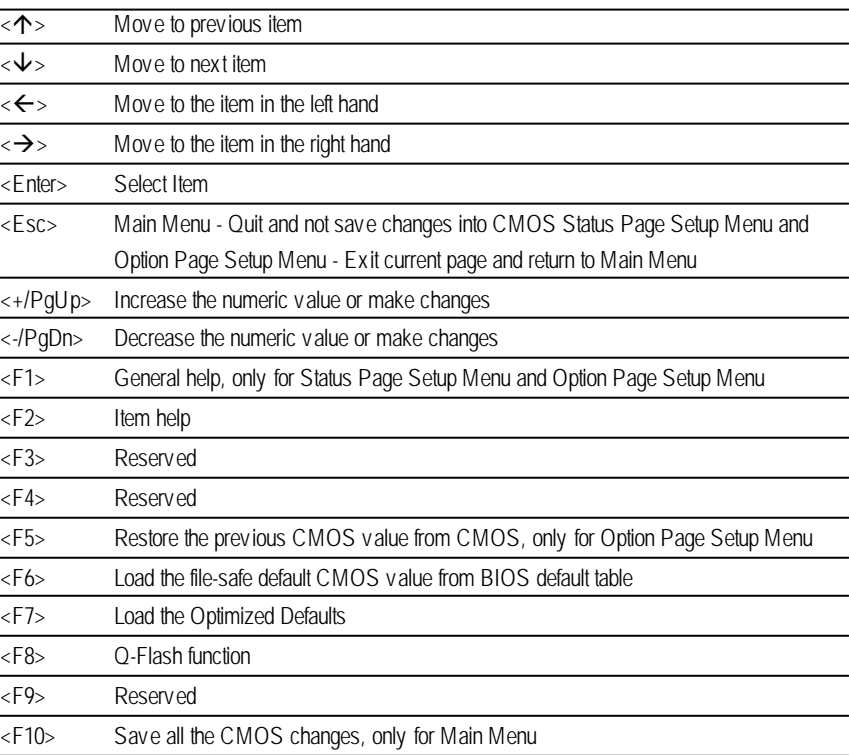

#### **GETTING HELP**

#### **Main Menu**

The on-line description of the highlighted setup function is displayed at the bottom of the screen.

#### **Status Page SetupMenu / Option Page SetupMenu**

Press F1 to pop up a small help window that describes the appropriate keys to use and the possible selections for the highlighted item. To exit the Help Window press <Esc>.

## **The Main Menu (For example: BIOS Ver. : E1)**

Once you enter Award BIOS CMOS Setup Utlity, the Main Menu (Figure 1) will appear on the screen. The Main Menu allows you to select from eight setup functions and two exit choices. Use arrow keys to select among the items and press <Enter> to accept or enter the sub-menu.

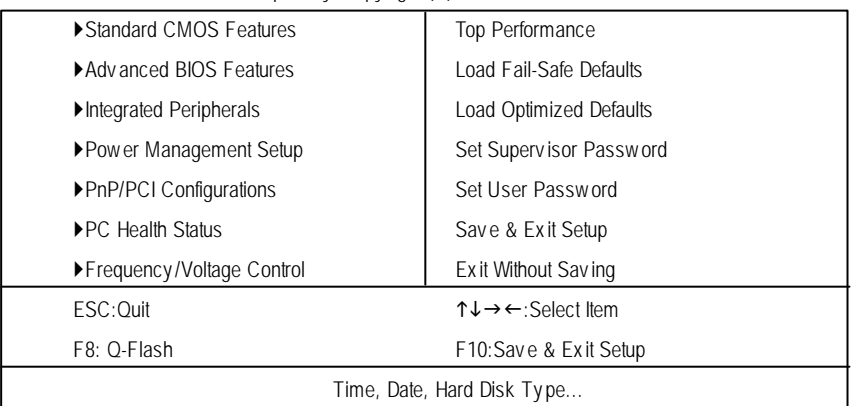

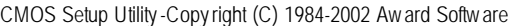

Figure 1: Main Menu

#### l **StandardCMOS Features**

This setup page includes all the items in standard compatible BIOS.

#### l **AdvancedBIOS Features**

This setup page includes all the items of Award special enhanced features.

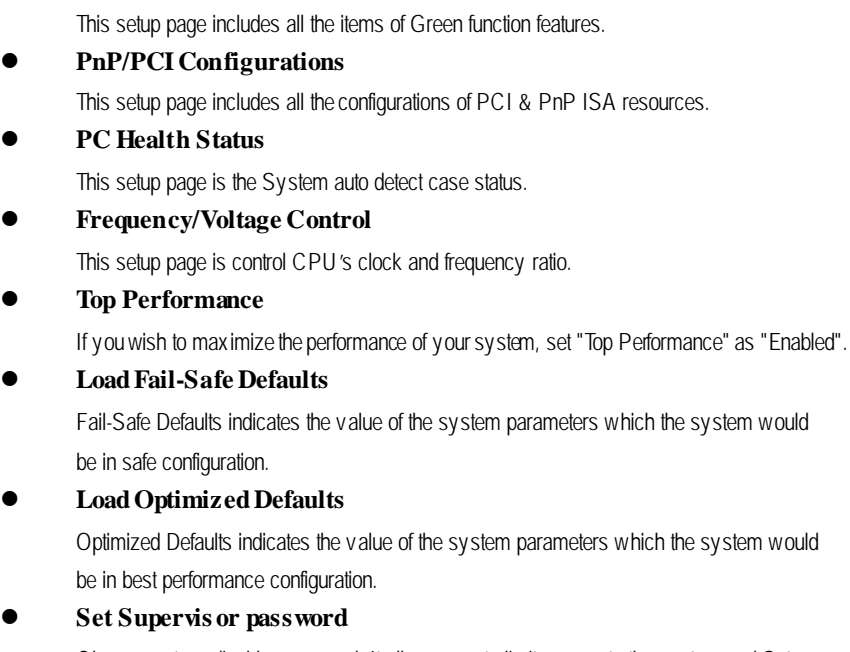

 $\bullet$  Integrated Peripherals

l **Power Management Setup**

This setup page includes all onboard peripherals.

Change, set, or disable password. It allows you to limit access to the system and Setup, or just to Setup.

#### l **Set User password**

Change, set, or disable password. It allows you to limit access to the system.

#### l **Save & Exit Setup**

Save CMOS value settings to CMOS and exit setup.

#### l **Exit Without Saving**

Abandon all CMOS value changes and exit setup.

## **Standard CMOS Features**

CMOS Setup Utility -Copy right (C) 1984-2002 Award Software

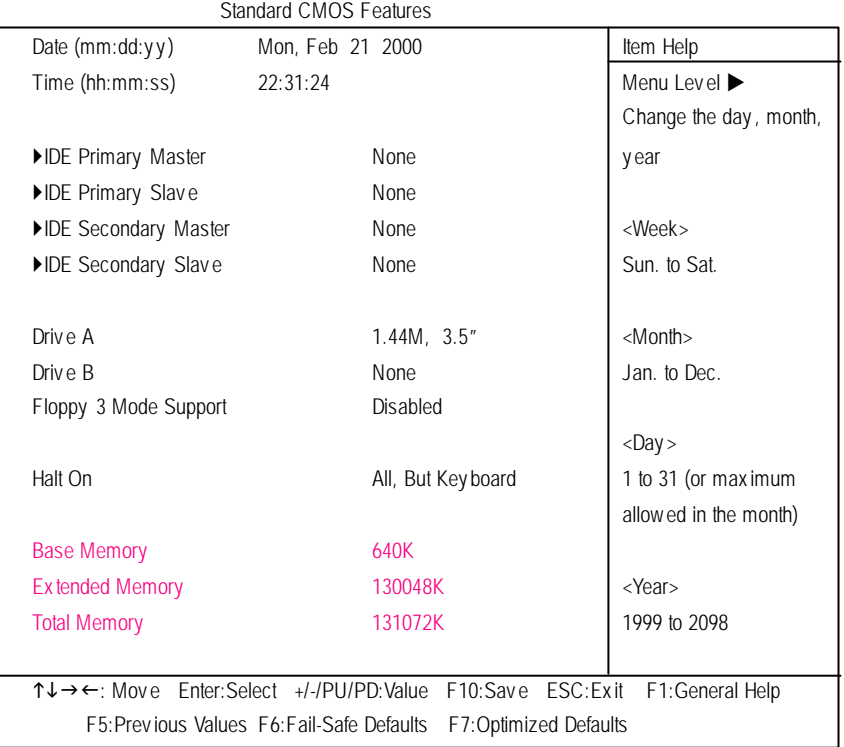

Figure 2: Standard CMOS Features

#### C **Date**

The date format is <week>, <month>, <day>, <year>.

- 8Week The week, from Sun to Sat, determined by the BIOS and is display only
	- 8Month The month, Jan. Through Dec.
	- $\rightarrow$  Day The day, from 1 to 31 (or the max imum allowed in the month)
	- 8Year The y ear, from 1999 through 2098

#### C **Time**

The times format in <hour> <minute> <second>. The time is calculated base on the 24-hour militarytime clock. For example, 1 p.m. is 13:00:00.

#### C **IDEPrimary Master, Slave / IDESecondary Master, Slave**

The category identifies the types of hard disk from driveC to F that has been installed in the computer. There are two types: auto type, and manual type. Manual type is user-definable; Auto type which will automatically detect HDD type.

Note that the specifications of your drive must match with the drive table. The hard disk will not work properly if you enter improper information for this category.

If y ou select User Type, related information will be asked to enter to the following items. Enter the information directly from the keyboard and press <Enter>. Such information should be provided in the documentation form your hard disk vendor or the system manufacturer.

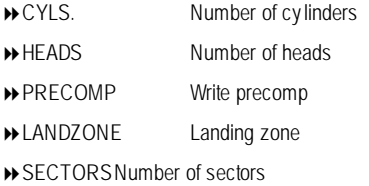

If a hard disk has not been installed select NONE and press <Enter>.

#### C **Drive A / Drive B**

The category identifies the types of floppy disk driv e A or drive B that has been installed in the computer.

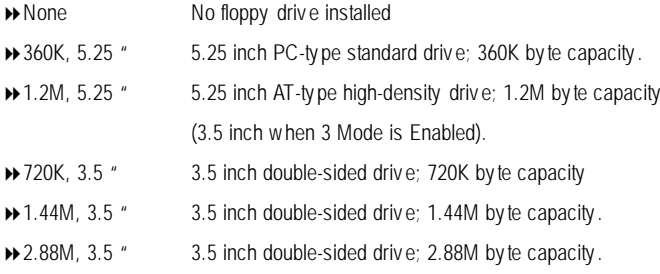

#### C **Floppy 3 Mode Support (for Japan Area)**

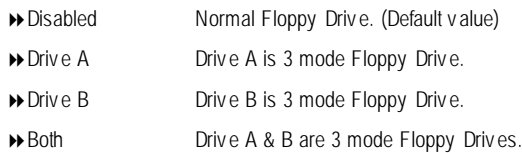

#### C**Halt on**

The category determines whether the computer will stop if an error is detected during power up.

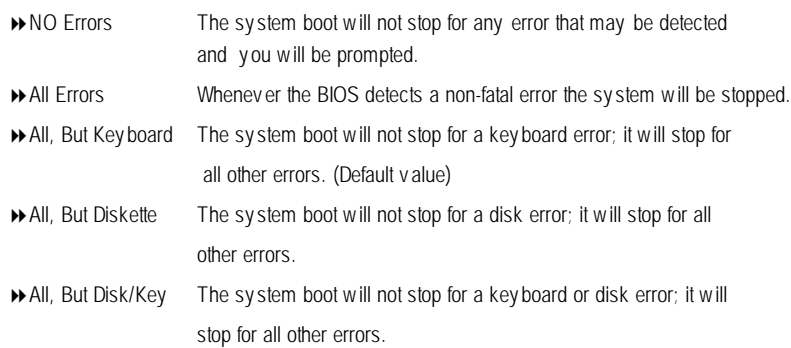

#### C **Memory**

The category is display-only which is determined by POST (PowerOn Self Test) ofthe BIOS.

#### **Base Memory**

The POST of the BIOS will determine the amount of base (or conventional) memory installed in the system.

The value of the base memory is typically 512 K for systems with 512 K memory installed on the motherboard, or 640 K for systems with 640 K or more memory installed on the motherboard.

#### **Extended Memory**

The BIOS determines how much extended memory is present during the POST. This is the amount of memory located above 1 MB in the CPU's memory address map.

## **Advanced BIOS Features**

CMOS Setup Utility -Copy right (C) 1984-2002 Award Software

Adv anced BIOS Features

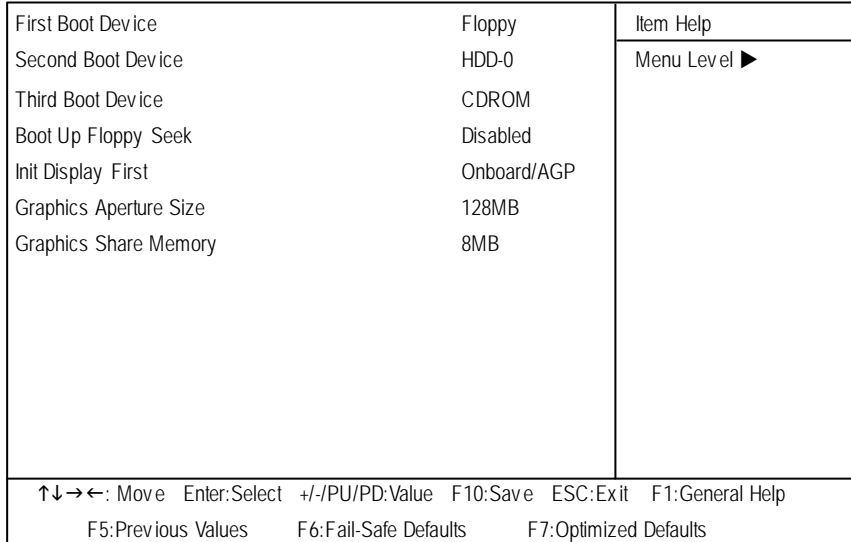

Figure 3: Adv anced BIOS Features

#### C **First / Second/ ThirdBoot Device**

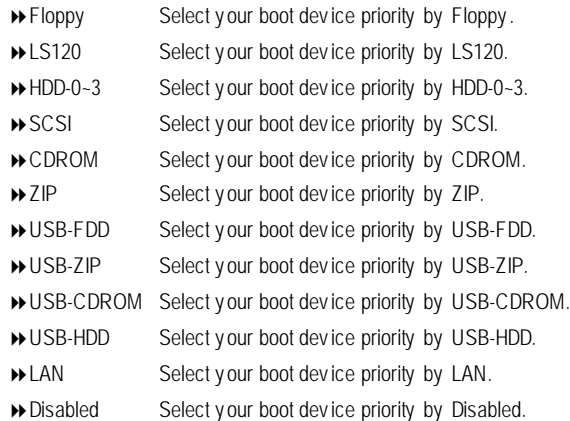

# **English**

#### C **Boot UpFloppy Seek**

During POST, BIOS will determine the floppy disk drive installed is 40 or 80 tracks. 360 K type is 40 tracks 720 K, 1.2 M and 1.44 M are all 80 tracks.

- ▶ Enabled BIOS searches for floppy disk drive to determine it is 40 or 80 tracks. Note that BIOS can not tell from 720 K, 1.2 M or 1.44 M drive type as they are all 80tracks.
- 8Disabled BIOS will not search for the ty pe of floppy disk driv e by track number. Note that there will not be any warning message if the driv e installed is 360 K. (Default v alue)

#### C**Init Display First**

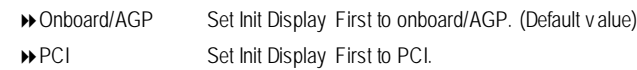

#### C**Graphics Aperture Size**

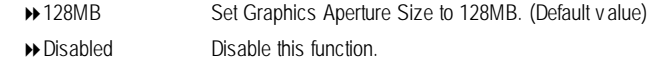

#### C**Graphics Share Memory**

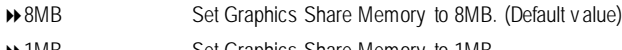

**1MB** Set Graphics Share Memory to 1MB.

## **Integrated Peripherals**

CMOS Setup Utility -Copy right (C) 1984-2002 Award Software

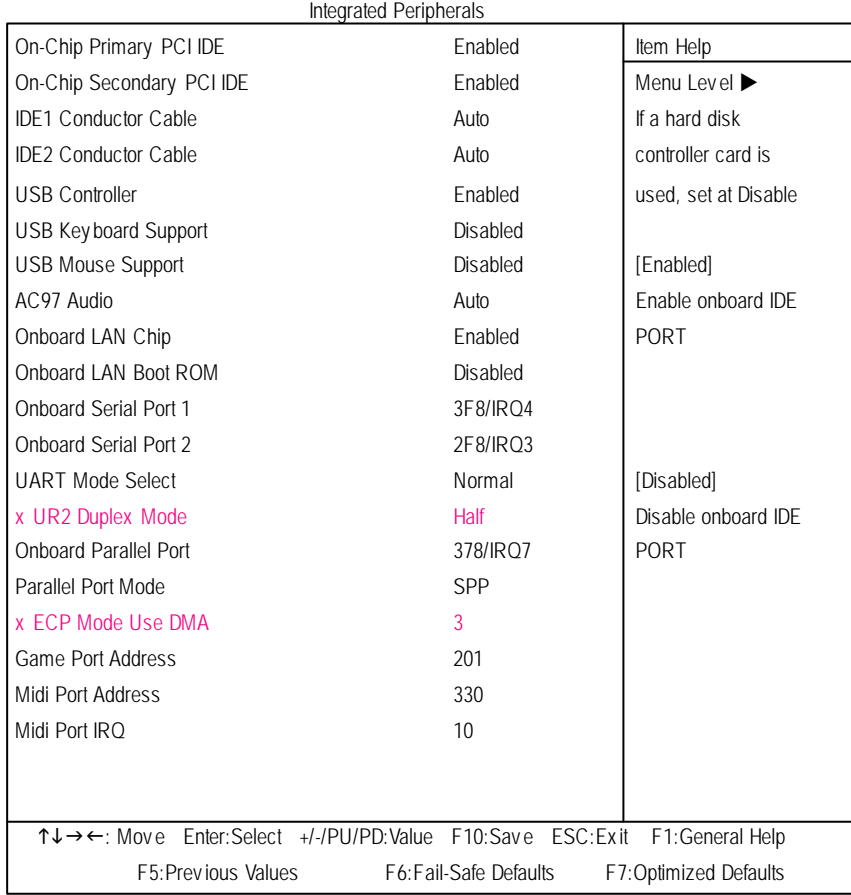

Figure 4: Integrated Peripherals

#### C **On-ChipPrimary PCIIDE**

- 8Enabled Enable onboard 1st channel IDE port. (Default v alue)
- 8Disabled Disable onboard 1st channel IDE port.

#### C **On-Chip Secondary PCIIDE**

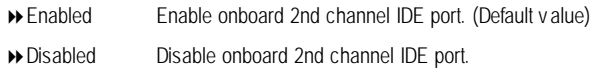

#### C **IDE1 Conductor Cable**

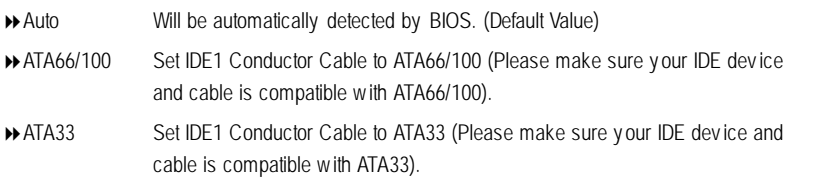

#### C **IDE2 Conductor Cable**

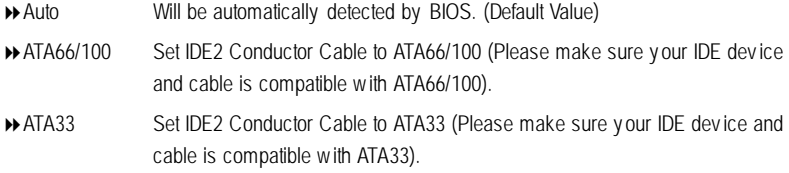

#### C **USB Controller**

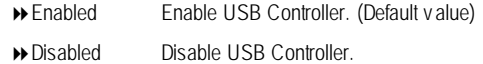

#### C **USB KeyboardSupport**

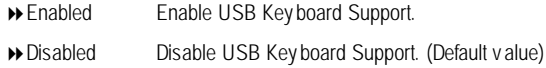

#### C **USB Mouse Support**

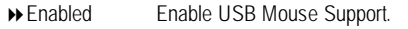

8Disabled Disable USB Mouse Support. (Default v alue)

#### C **AC97 Audio**

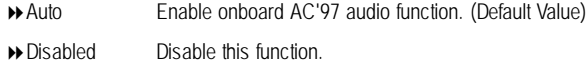

#### C **Onboard LAN Chip**

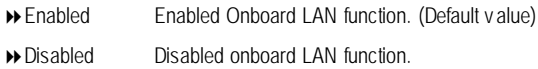

#### C **OnboardLAN Boot ROM**

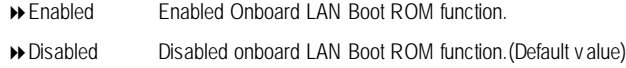

#### C **OnboardSerial Port 1**

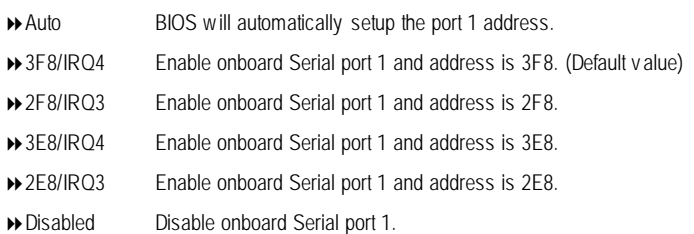

#### C **OnboardSerial Port 2**

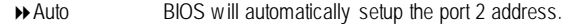

- 3F8/IRQ4 Enable onboard Serial port 2 and address is 3F8.
- 2F8/IRQ3 Enable onboard Serial port 2 and address is 2F8. (Default v alue)
- 3E8/IRQ4 Enable onboard Serial port 2 and address is 3E8.
- 2E8/IRQ3 Enable onboard Serial port 2 and address is 2E8.
- Disabled Disable onboard Serial port 2.

#### C **UART Mode Select**

(This item allows you to determine which Infra Red(IR) function of Onboard I/O chip)

- ASKIR Set onboard I/O chip UART to ASKIR Mode.
- IrDA Set onboard I/O chip UART to IrDA Mode.
- Normal Set onboard I/O chip UART to Normal Mode. (Default Value)
#### C **UR2 Duplex Mode**

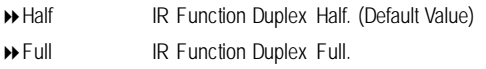

#### C **OnboardParallel port**

- 8378/IRQ7 Enable onboard LPT port and address is 378/IRQ7. (Default Value)
- 8278/IRQ5 Enable onboard LPT port and address is 278/IRQ5.
- 8Disabled Disable onboard LPT port.
- 83BC/IRQ7 Enable onboard LPT port and address is 3BC/IRQ7.

#### C**Parallel Port Mode**

- 8SPP Using Parallel port as Standard Parallel Port. (Default Value) 8EPP Using Parallel port as Enhanced Parallel Port.
- 8ECP Using Parallel port as Ex tended Capabilities Port.
- 8ECP+EPP Using Parallel port as ECP & EPP mode.

#### C**ECP Mode Use DMA**

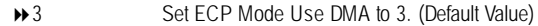

**1** Set ECP Mode Use DMA to 1.

#### C**Game Port Address**

- 8201 Set Game Port Address to 201. (Default Value)
- ◆ 209 Set Game Port Address to 209.
- **B** Disabled Disable this function.

#### C**Midi Port Address**

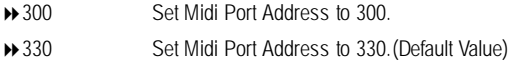

8Disabled Disable this function.

#### C**Midi Port IRQ**

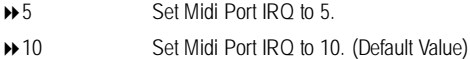

## **Power Management Setup**

CMOS Setup Utility -Copy right (C) 1984-2002 Award Software

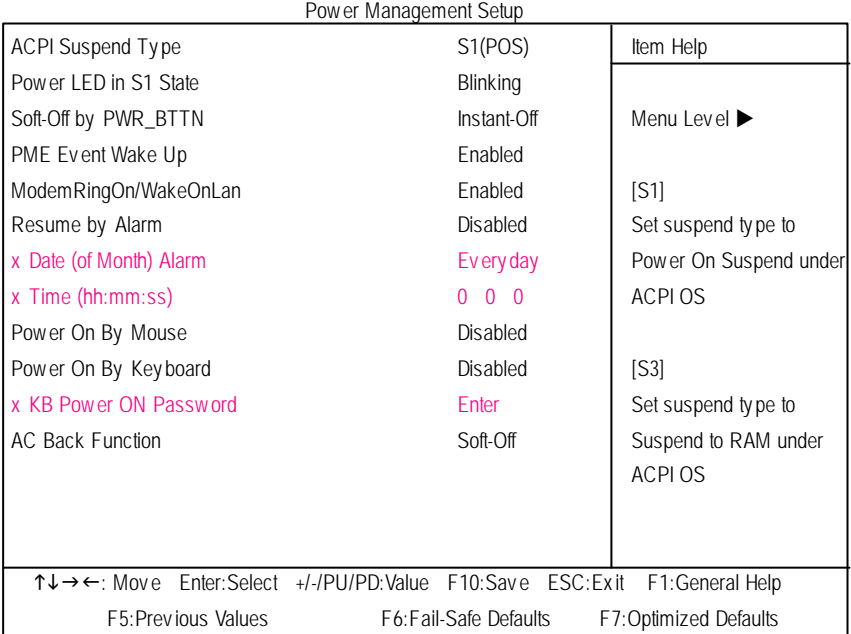

Figure 5: Power Management Setup

#### C **ACPI SuspendType**

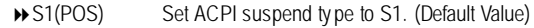

**▶ S3(STR)** Set ACPI suspend ty pe to S3.

#### C **Power LEDin S1 State**

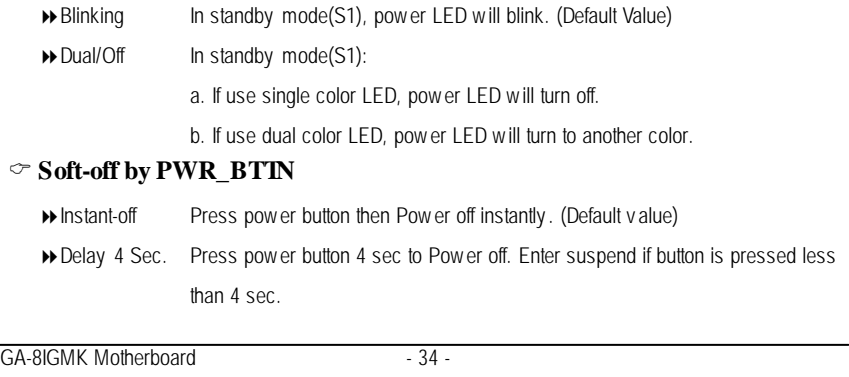

#### C **PMEEvent Wake Up**

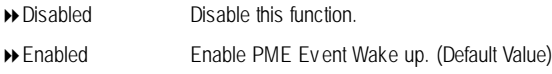

#### C **ModemRingOn/WakeOnLAN**

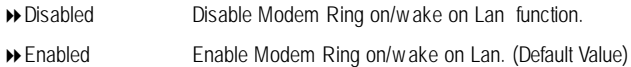

#### C **Resume byAlarm**

You can set "Resume by Alarm" item to enabled and key in Data/time to power on system.

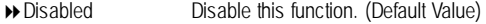

8Enabled Enable alarm function to POWER ON sy stem.

If RTC Alarm Lead To Power On is Enabled.

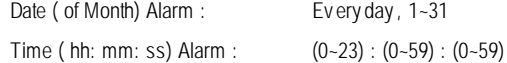

#### C **Power On By Mouse**

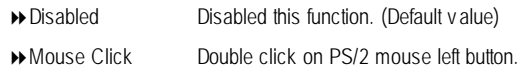

#### C **Power On By Keyboard**

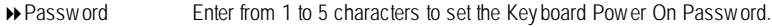

- 8Disabled Disabled this function. (Default v alue)
- > Key board 98 If your key board have "POWER Key" button, you can press the key to power on y our sy stem.

#### C**KB Power ON Password**

**■** Enter Input password (from 1 to 5 characters) and press Enter to set the Key board Power On Password.

#### C**AC Back Function**

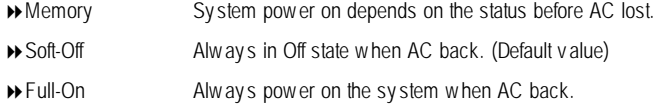

## **PnP/PCI Configurations**

CMOS Setup Utility -Copy right (C) 1984-2002 Award Software

PnP/PCI Configurations

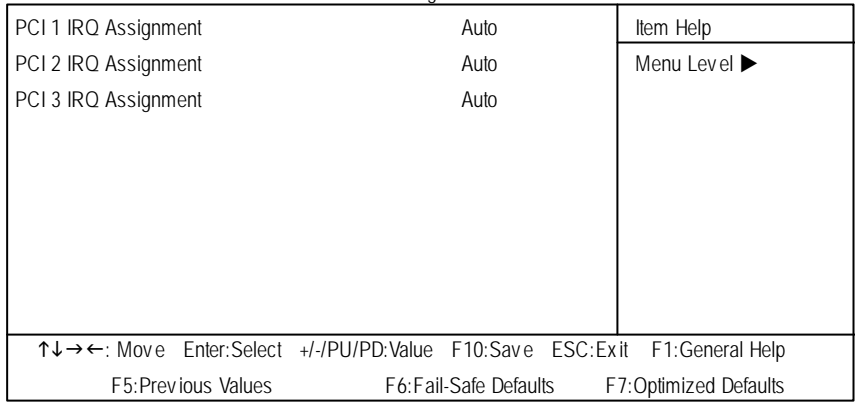

Figure 6: PnP/PCI Configurations

#### C **PCI 1 IRQ Assignment**

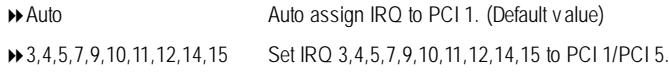

#### C **PCI 2 IRQ Assignment**

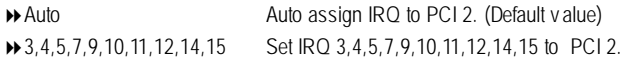

#### C **PCI 3 IRQ Assignment**

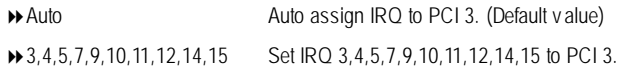

## **PC Health Status**

CMOS Setup Utility -Copy right (C) 1984-2002 Award Software

PC Health Status

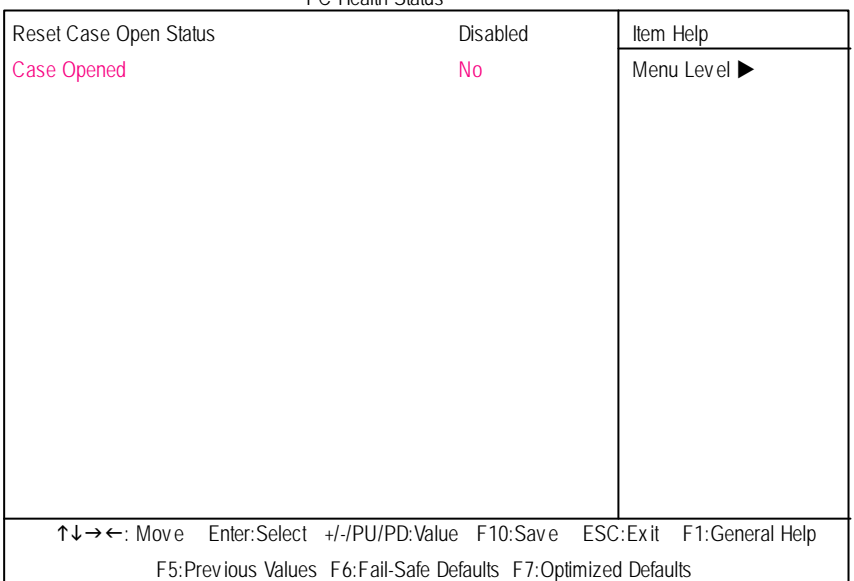

Figure 7: PC Health Status

#### C**Reset Case Open Status**

#### C**Case Opened**

If the case is closed, "Case Opened" will show "No".

If the case hav e been opened, "Case Opened" w ill show "Yes".

If y ou want to reset "Case Opened" v alue, set "Res et Case Open Status" to

"Enabled" and save CMOS, your computer will restart.

Disabled : Don't reset c ase open s tatus.;Enabled : Clear case open status at nex t boot.

## **Frequency/Voltage Control**

CMOS Setup Utility -Copy right (C) 1984-2002 Award Software

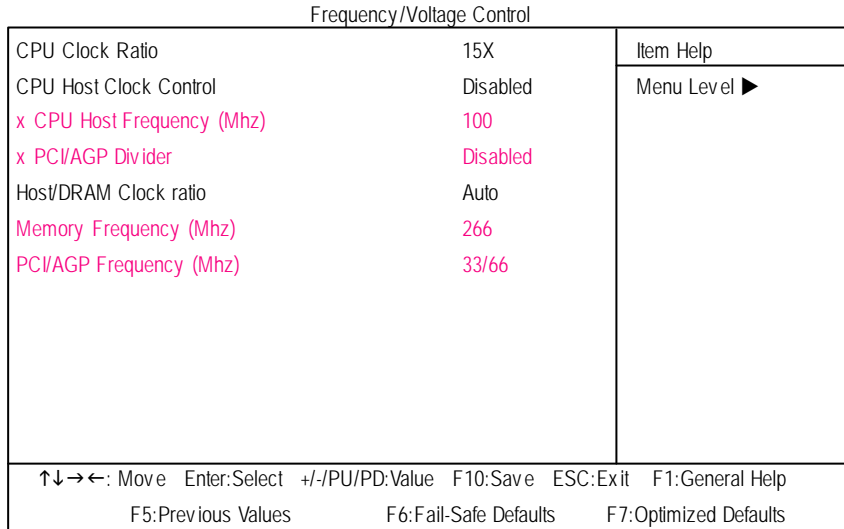

Figure 7: Frequency /Voltage Control

#### C**CPUClock Ratio**

This option will not be shown or not be av ailable if y ou are using a CPU with the locked ratio.

**→ 10X**~24X It's depends on CPU Clock Ratio.

#### C**CPUHost Clock Control**

Note: If sy stem hangs up before enter CMOSsetup utility , wait for 20 sec for times outreboot . When time out occur, sy stem will reset and run at CPU default Host clock at nex t boot.

- 8Disable Disable CPU Host Clock Control.(Default v alue)
- 8Enable Enable CPU Host Clock Control.

#### C**CPUHost Frequency**

**B** 100MHz ~ 355MHz Set CPU Host Clock from 100MHz to 355MHz.

#### C**PCI/AGP Divider**

8You can choose Disabled,PLL/40,PLL/32,PLL/24,PLL/20/PLL/16 mode to adjust PCI/AGP frequency .

#### C**Host/DRAMClock Ratio**

(Warning: wrong frequency may make sy stem can't boot, clear CMOS to ov ercome wrong fre quency issue)

- → 2.0 Memory Frequency = Host clock X 2.0.
- ◆ 2.66 Memory Frequency = Host clock X 2.66.
- 8Auto Set Memory frequency by DRAM SPD data. (Default v alue)

#### C **Memory Frequency(Mhz)**

 $\rightarrow$  The values depend on CPU Host Frequency (Mhz).

#### C **PCI/AGP Frequency(Mhz)**

8Setup PCI/AGP frequency by adjusting CPU Host Frequency or PCI/AGP Div ider item.

## **Top Performance**

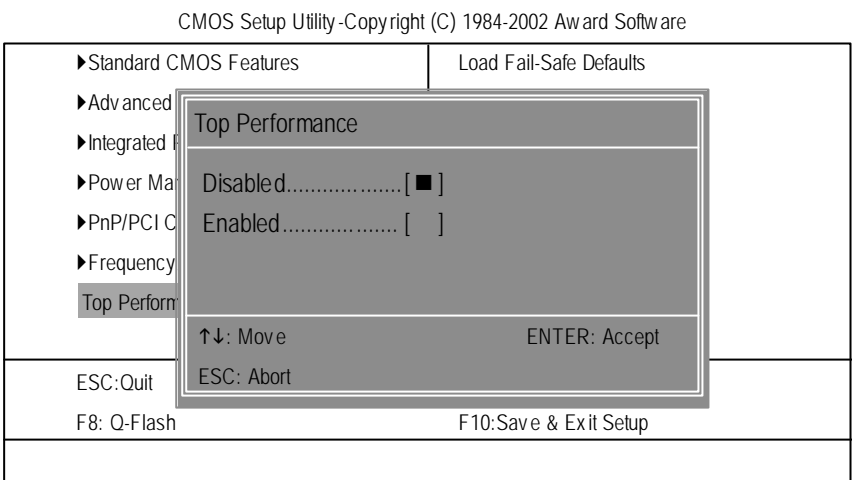

Figure 8: Top Performance

#### **Top Performance**

If you wish to maximize the performance of your system, set "Top Performance" as "Enabled".

- 8Disabled Disable this function. (Default Value)
- 8Enabled Enable Top Performance function.

## **Load Fail-Safe Defaults**

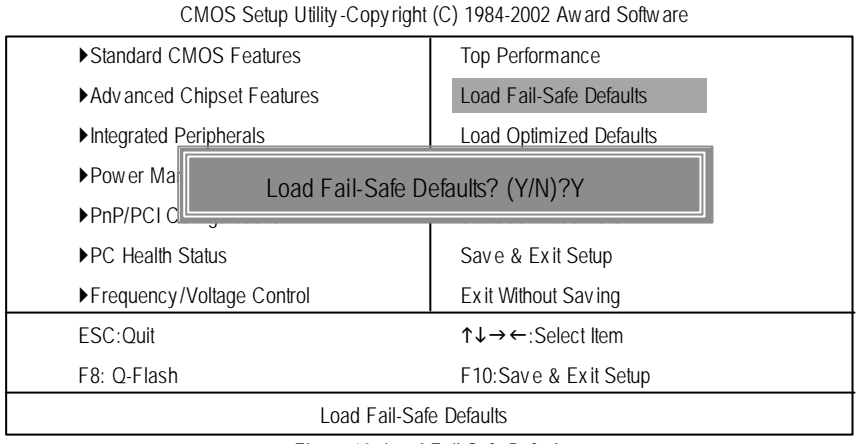

Figure 10: Load Fail-Safe Defaults

#### **LoadFail-Safe Defaults**

Fail-Safe defaults contain the most appropriate values of the system parameters that allow minimum system performance.

## **Load Optimized Defaults**

CMOS Setup Utility -Copy right (C) 1984-2002 Award Software

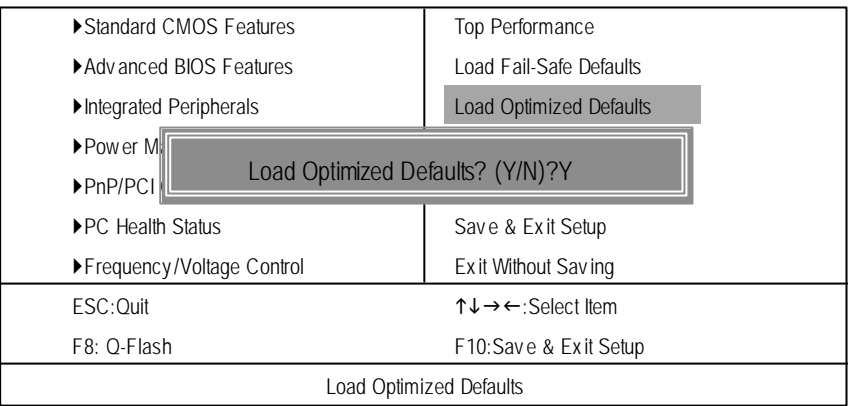

Figure 11: Load Optimized Defaults

#### **LoadOptimizedDefaults**

Selecting this field loads the factory defaults for BIOS and Chipset Features which the system automatically detects.

### **Set Supervisor/User Password**

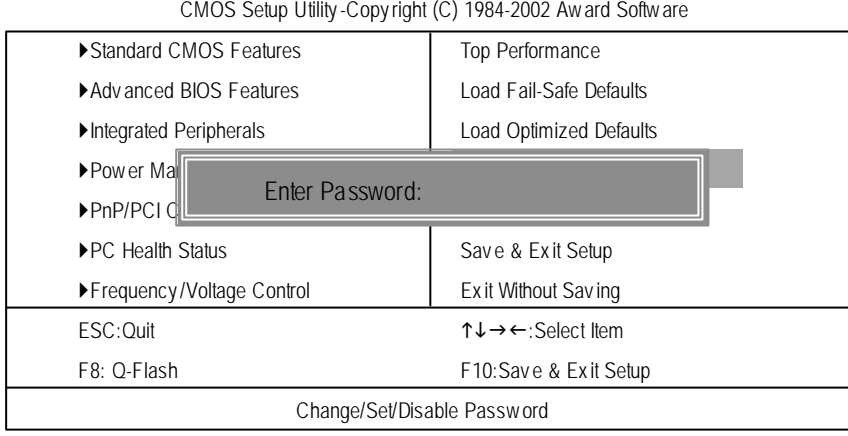

Figure 12: Password Setting

When you select this function, the following message will appear at the center of the screen to assist you in creating a password.

Type the password, up to eight characters, and press <Enter>. You will be asked to confirm the password. Type the password again and press <Enter>. You may also press <Esc> to abort the selection and not enter a password.

To disable password, just press <Enter> when you are prompted to enter password. A message "PASSWORD DISABLED**"** will appear to confirm the password being disabled. Once the password is disabled, the system will boot and you can enter Setup freely.

The BIOS Setup program allows you to specify two separate passwords:

SUPERVISOR PASSWORD and a USER PASSWORD**.** When disabled, anyone may access all BIOS Setup program function. When enabled, the Supervisor password is required for entering the BIOS Setup program and having full configuration fields, the User password is required to access only basic items.

If you select **"**System**"** at **"**Password Check**"** in Advance BIOS Features Menu, you will be prompted for the password every time the system is rebooted or any time you try to enter Setup Menu.

If youselect "Setup"at "Password Check"in AdvanceBIOS Features Menu, you will be prompted only when you try to enter Setup.

## **Save & Exit Setup**

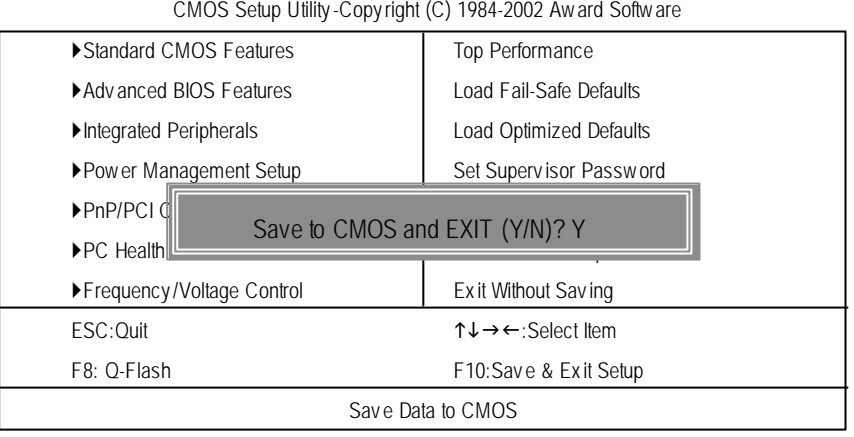

Figure 13: Save & Exit Setup

Type "Y"will quit the Setup Utility and save the user setup value to RTC CMOS. Type "N" will return to Setup Utility.

## **Exit Without Saving**

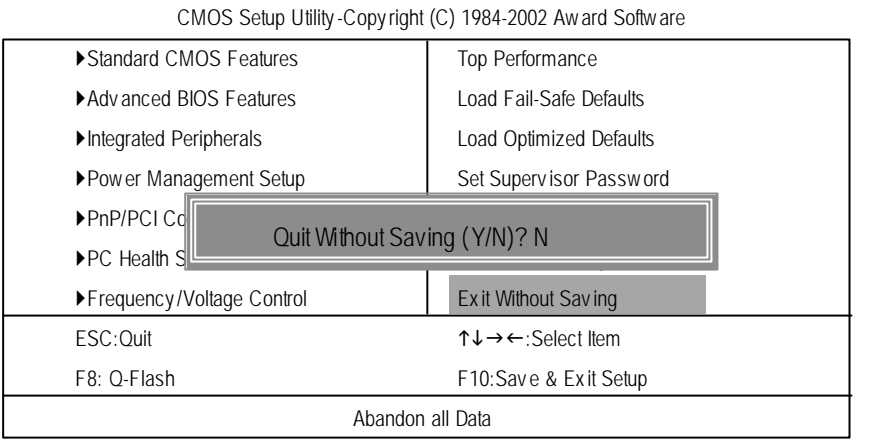

Figure 14: Ex it Without Sav ing

Type "Y"will quit the Setup Utility without saving to RTC CMOS. Type "N" will return to Setup Utility.

## **RCehvaispitoenr H4istToercyhnical Reference**

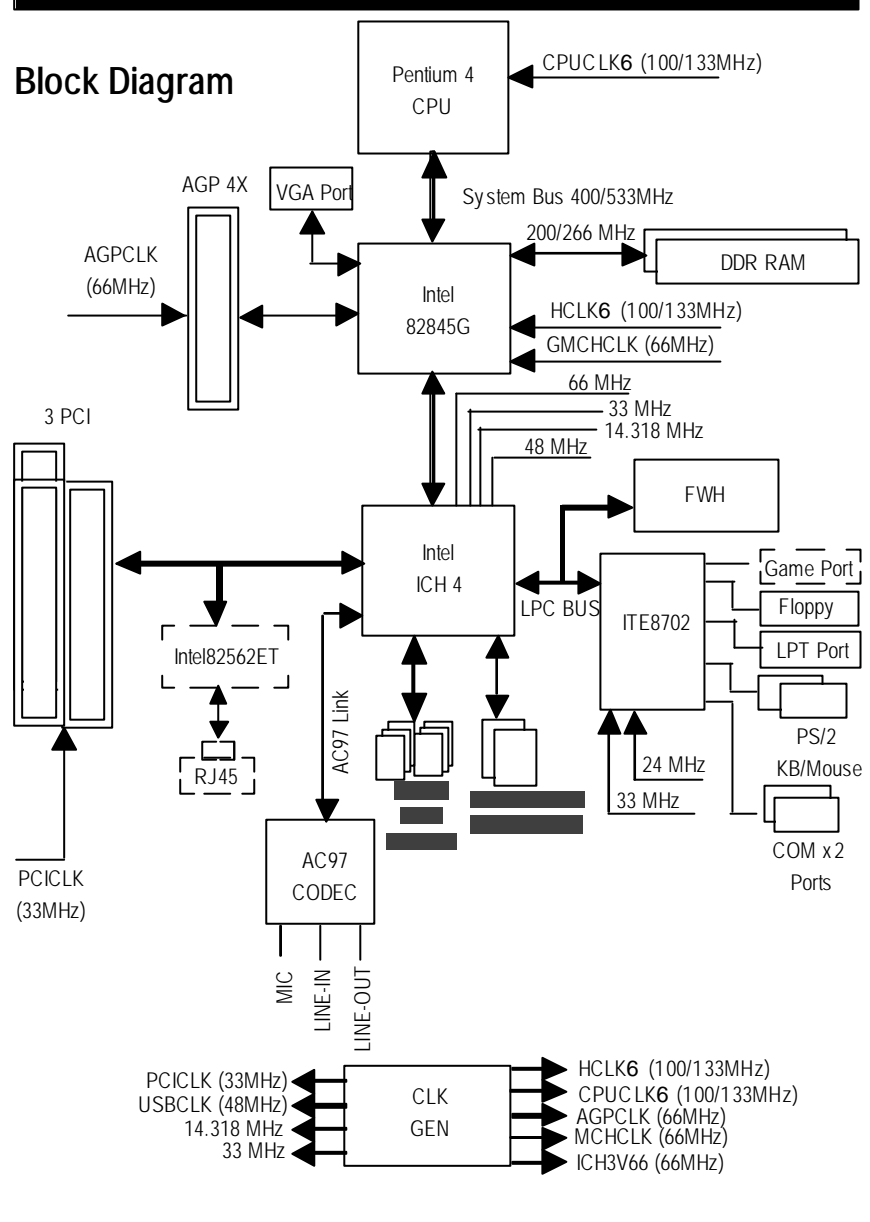

## **Q-Flash Introduction**

#### **A. What is Q-Flash Utility?**

Q-Flash utility is a pre-O.S. BIOS flash utility enables users to update its BIOS within BIOS mode, no more fooling around any OS.

#### **B. How to use Q-Flash?**

a. After power on the computer, pressing <Del> immediately during POST (Power On Self Test) it will allow you to enter AWARD BIOS CMOS SETUP, then press <F8> to enter Q-Flash utility.

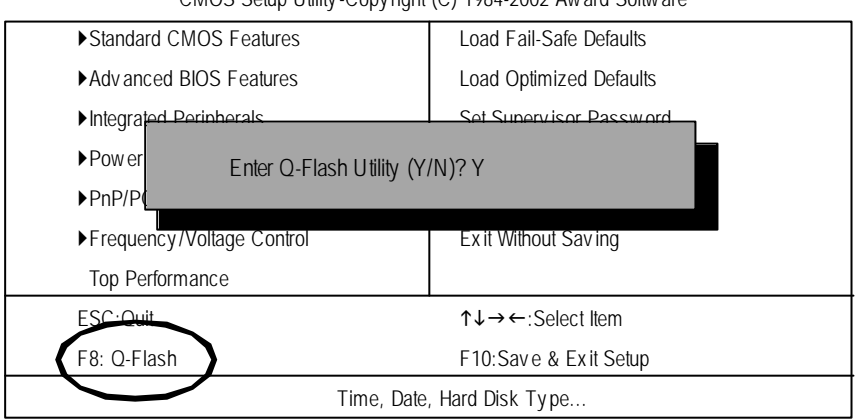

CMOS Setup Utility -Copy right (C) 1984-2002 Award Software

#### b. Q-Flash Utility

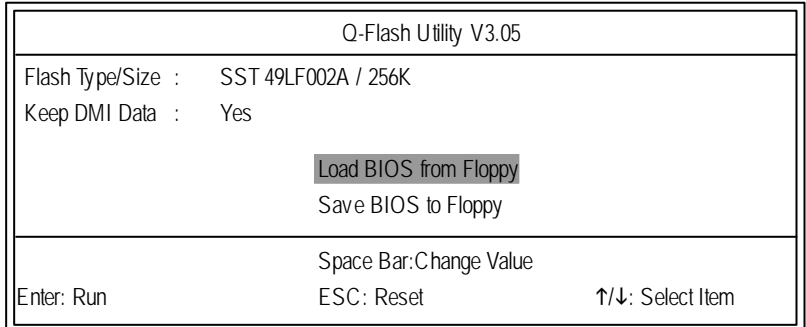

#### **Load BIOS From Floppy**

!In the A:drive, insert the "BIOS" diskete, then Press Enter to Run.

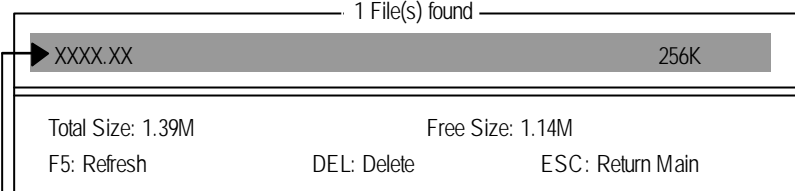

Where XXXX.XX is name of the BIOS file.

Press Enter to Run.

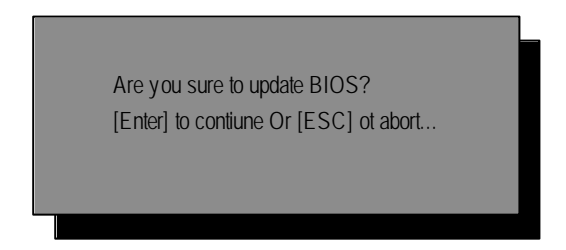

Press Enter to Run.

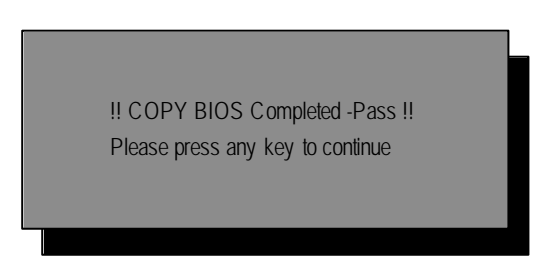

Congratulation! You have completed the flashed and now can restart system.

#### **@ BIOS Introduction**

#### Gigabyte announces **@ BIOS** Windows BIOS live update utility

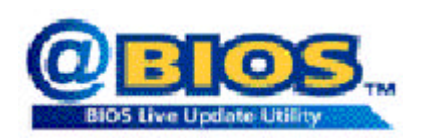

Have you ever updated BIOS by yourself? Or like many other people, you just know what BIOS is, but always hesitate to update it? Because you think updating newest BIOS is unnecessary and actually you don't know how to update it.

Maybe not like others, you are very experienced in BIOS updating and spend quite a lot of time to do it. But of course you don't like to do it too much. First, download diferent BIOS from website and then switch the operating system to DOS mode. Secondly, use diferent flash utility to update BIOS. The above process is not a interesting job. Besides, always be carefully to store the BIOS source code correctly in your disks as if you update the wrong BIOS, it will be a nightmare.

Certainly, you wonder why motherboard vendors could not just do something right to save your time and effort and save you from the lousy BIOS updating work? Here it comes! Now Gigabyte announces @BIOS— the first Windows BIOS live update utility. This is a smart BIOS update software. It could help you to download the BIOS from internetand update it. Not like the other BIOS update software, it's a Windows utility. With the help of "@BIOS', BIOS updating is no more than a click.

Besides, no matter which mainboard you are using, if it's a Gigabyte's product\*, @BIOS help you to maintain the BIOS. This utility could detect your correct mainboard model and help you to choose the BIOS accordingly. It then downloads the BIOS from the nearest Gigabyte ftp site automatically. There are several different choices; you could use "Internet Update" to download and update your BIOS directly. Or you may want to keep a backup for your current BIOS, just choose "Save Current BIOS"to save it first. You make a wise choice to use Gigabyte, and @BIOS update your BIOS smartly. You are now worry free from updating wrong BIOS, and capable to maintain and manage your BIOS easily. Again, Gigabyte's innovative product erects a milestone in mainboard industries.

For such a wonderful software, how much it costs? Impossible! It's free! Now, if you buy a Gigabyte's motherboard, you could find this amazing software in the atached driver CD. But please remember, connected to internet at first, then you could have a internet BIOS update from your Gigabyte @BIOS.

## **Easy Tune<sup>™</sup> 4 Introduction Gigabyte announces** *EasyTune TM 4* **Windows based Overclocking utility**

EasyTune 4 carries on the heritage so as to pave the way for future generations.

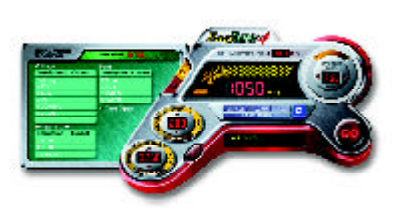

Overclock" might be one of the mostcommon issues in computer field. But have many users ever tried it? The answer is probably "no". Because "Overclock" is thought to be very dificult and includes a lot of technical know-how, sometimes"Overclock" is even considered as special skills found only in some enthusiasts. But as to the experts in "Overclock", what's the truth? They may spend quite a lot of time and money to study, try and use many diferent hard-

ware or BIOS tools to do "Overclock". And even with these technologies, they still learn that it's quite a risk because thesafety and stability of an "Overclock" system is unknown. Now everything is different because of a Windows based overclocking utility "EasyTune 4" --announced by Gigabyte. This windows based utility has totally changed the gaming rule of "Overclock". This is the first windows based overclocking utility is suitable for both normal and power users. Users canchoose either "Easy Mode" or "Advanced Mode" for overclocking at their convenience. For users who choose "Easy Mode", they just need to click "Auto Optimize" to have autoed and immediate CPU overclocking. This software will then overdrive CPU speed automatically with the resultbeing shown in the control panel. Ifusers prefer "Overclock" by them, there is also another choice. Click "AdvancedMode" to enjoy "sportdrive" class Overclocking user interface. "Advanced Mode", allows users to change the system bus / AGP / Memory working frequency in small increments to get ultimate system performance. It operates in coordination with Gigabyte motherboards. Besides, it is different from other traditional over-clocking methods, Easy Tune 4 doesn't require users to change neither BIOS nor hardware switch/ jumper setting; on the other hand, they can do "Overclock" at easy step . Therefore, this is a saferway for "Overclock" as nothing is changed on software or hardware. If user runs EasyTune 4 over system's limitation, the biggest lost is only to restart the computer again and the side effect is then well controlled. Moreover, if one well-performed system speed has been tested in EasyTune 4, user can "Save" this seting and "Load" it in next time. Obviously, Gigabyte Easy Tune 4 has already turned the "Overclock" technology toward to a newer generation. This wonderful software is now free bundled in Gigabyte motherboard attached in driver CD. U sers may make a test drive of "EasyTune 4" to find out more amazing features by themselves.

\*Some Gigabyte products are notfully supported by EasyTune 4. Please find the products supported list in the web site.

\*Any "Overclocking action" is at user's risk, Gigaby te Technology will not be responsible for any damage or instability to your processor, motherboard, or any other components.

GA-8IGMK Motherboard - 50 -

## **RCehvaispitoenr H5istAoprypendix**

#### **Picture below are shown in Windows XP (IUCD driver version 2.02)**

Insert the driver CD-title that came with your motherboard into your CD-ROM driver, the driver CD-title will auto start and show the installation guide. If not, please double click the CD-ROM device icon in "My computer", and execute the setup.exe.

**That** 

evn

**Mainboard Utility CD** 

Intel 845-G/845G Chipsets Driver: **Colorad Bank of Shop** Intel Chines Software Installation ULIDs inte Aus karlon Accalentes<br>Inte Re GA C Nussia VGA Graphics Driver **Converte Different del Proceso** 

1982 Petrose Tal 12<br><u>UCS Petro Direct</u><br><mark>Europa the Europe</mark>

#### A. Installing Intel 845G Chipset Driver

Please install this driv er as the first priority . this item installs the chipset driv er utility that enableds Plug-n-Plag INF support for Intel chipset component.

#### B. Installing Sound Driver

Click this item to install sound driv er.

C. Installing LAN Driver Click this item to install LAN driv er.

#### **Appendix A: Intel 845G Chipset Driver Installation**

Follow the setup that showing on the scween to install the Utility.

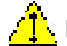

I inorder to install the driver successfully, please refer to the following installation procedures.

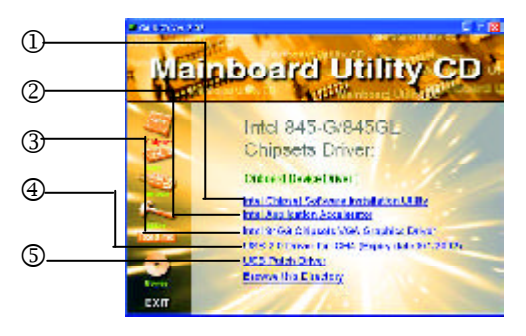

- 51 - Appendix

#### **A-1. Intel Chipset Software Installation Utility**

Insert the driver CD-title that came with your motherboard into your CD-ROM driver, the driver CD-title will auto start and show the installation guide. If not, please double click the CD-ROM device icon in "My computer", and execute the setup.exe.

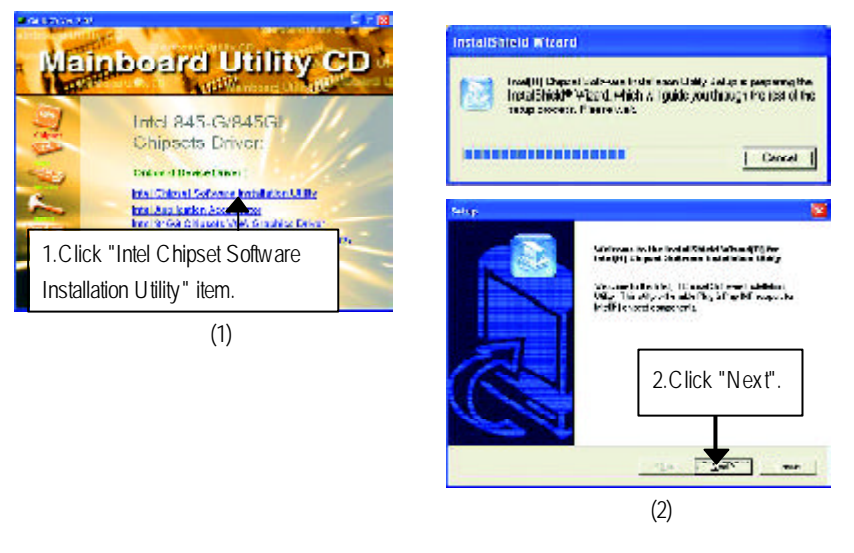

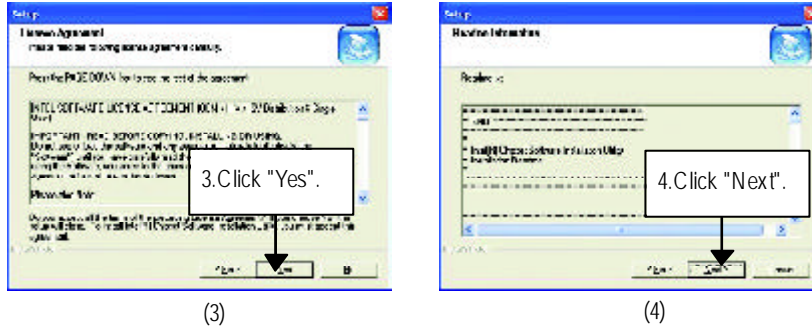

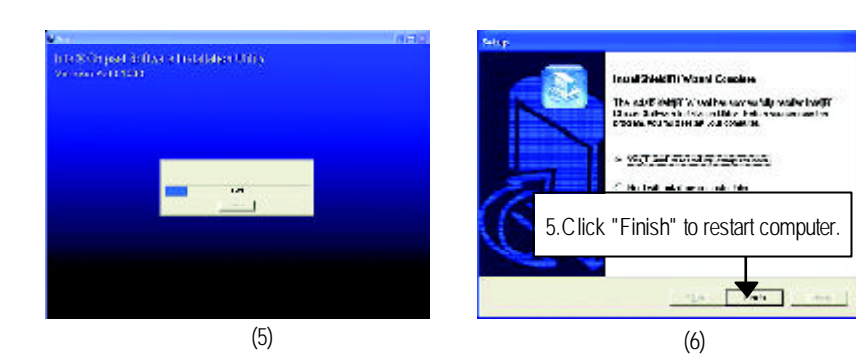

#### **A-2. Intel Application Accelerator**

Insert the driver CD-title that came with your motherboard into your CD-ROM driver, the driver CD-title will auto start and show the installation guide. If not, please double click the CD-ROM device icon in "My computer", and execute the setup.exe.

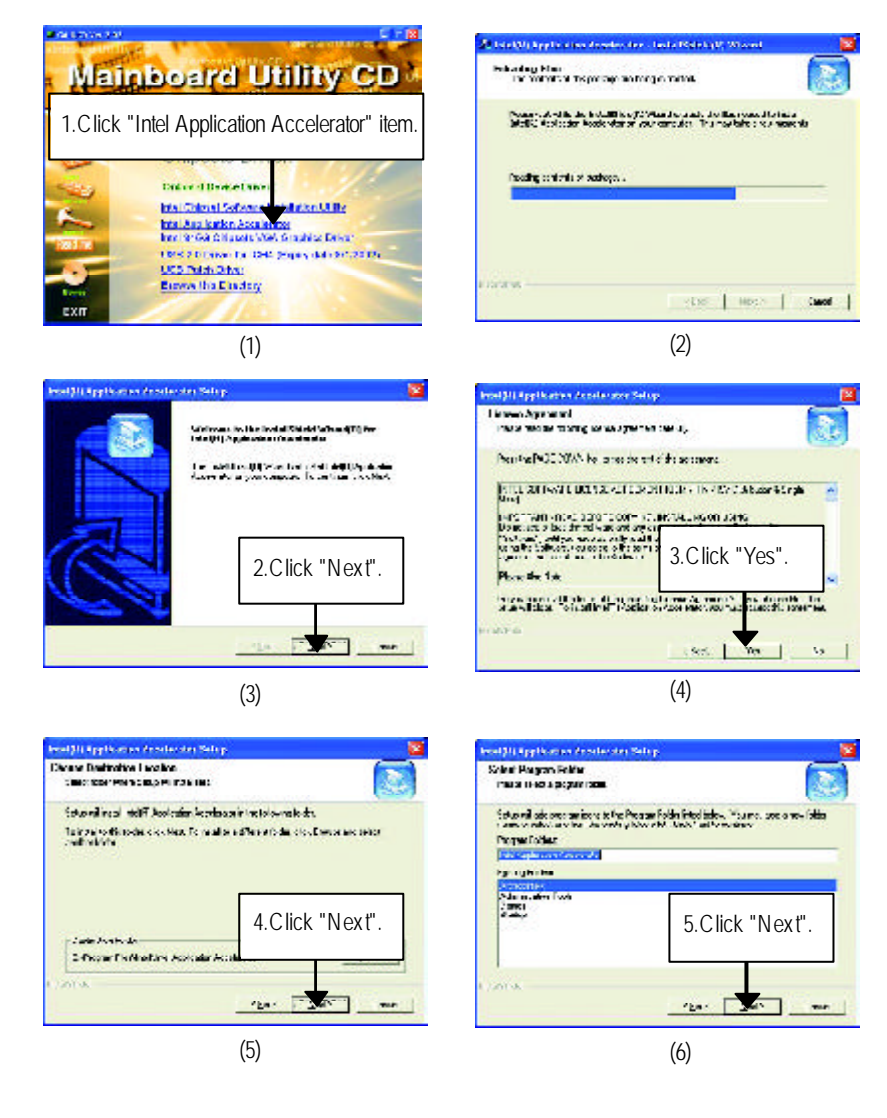

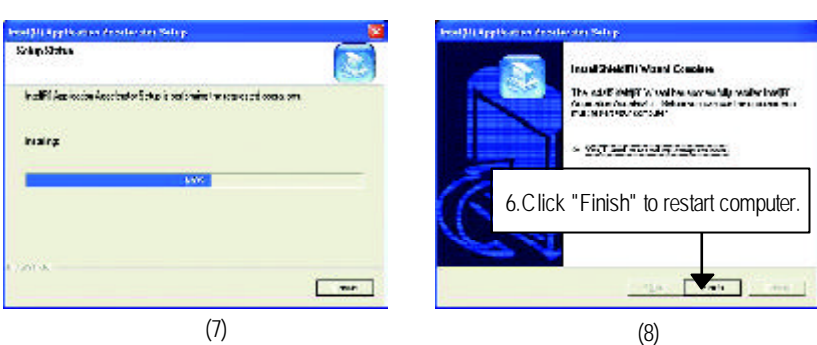

#### **A-3. Intel 845G Chipset VGA Graphics Driver**

Insert the driver CD-title that came with your motherboard into your CD-ROM driver, the driver CD-title will auto start and show the installation guide. If not, please double click the CD-ROM device icon in "My computer", and execute the setup.exe.

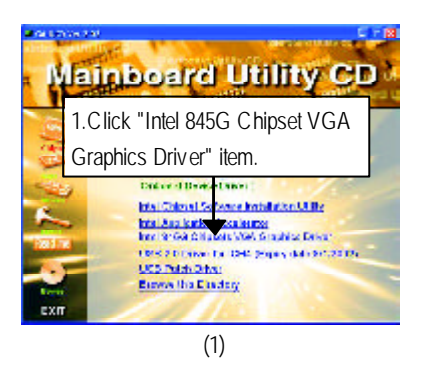

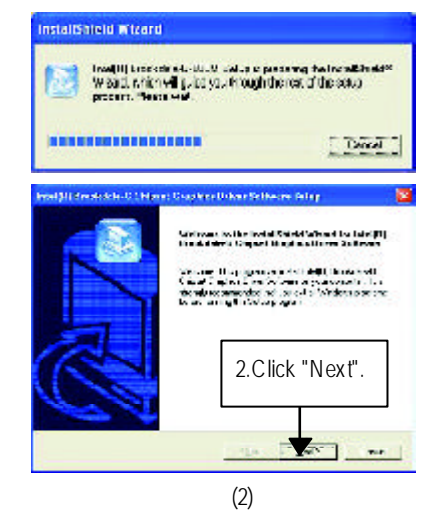

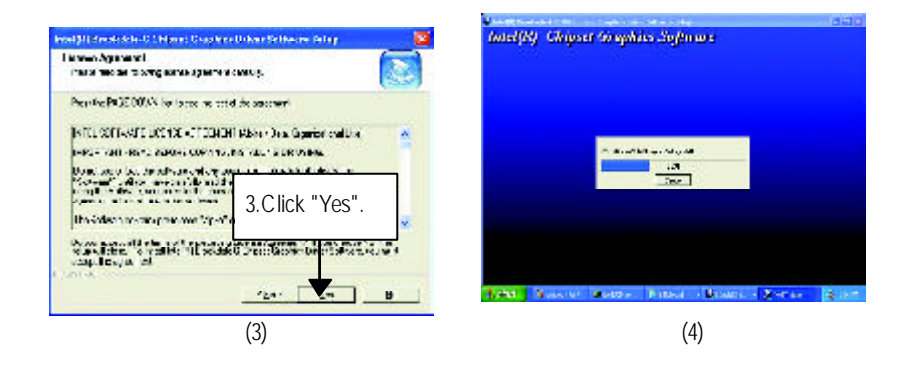

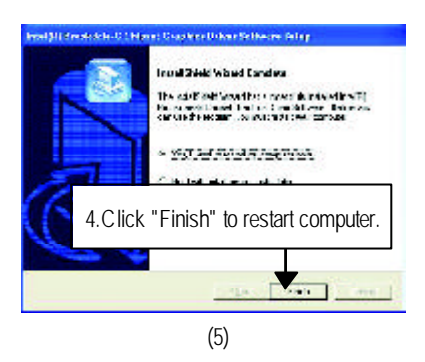

#### **A-4. USB 2.0 Driver for ICH4**

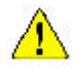

**USB2.0 Driver for ICH4 in IUCD 2.02 will expire at May 2002. We'll put the new release driver on GIGABYTE's website asap. (http://www.gigabyte.com.tw). Please go to the website to get detail information.**

#### **A-5. USB Patch Driver**

Insert the driver CD-title that came with your motherboard into your CD-ROM driver, the driver CD-title will auto start and show the installation guide. If not, please double click the CD-ROM device icon in "My computer", and execute the setup.exe.

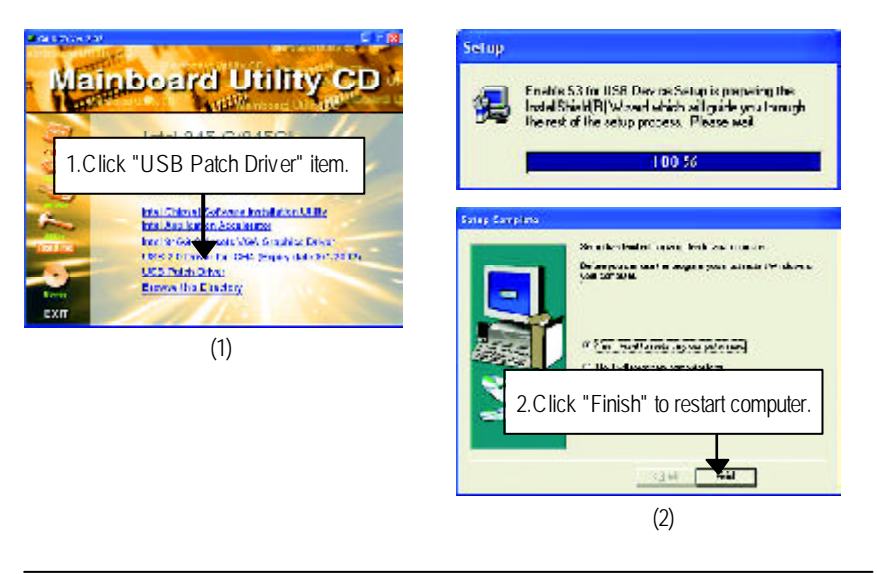

- 57 - Appendix

## **Revision History Appendix B: RealTek AC'97 Audio Driver**

Insert the driver CD-title that came with your motherboard into your CD-ROM driver, the driver CD-title will auto start and show the installation guide. If not, please double click the CD-ROM device icon in "My computer", and execute the setup.exe.

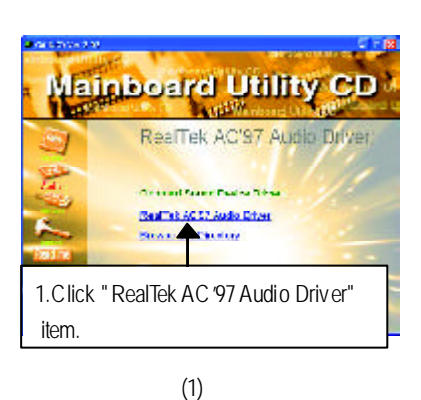

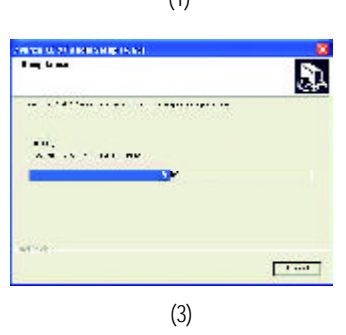

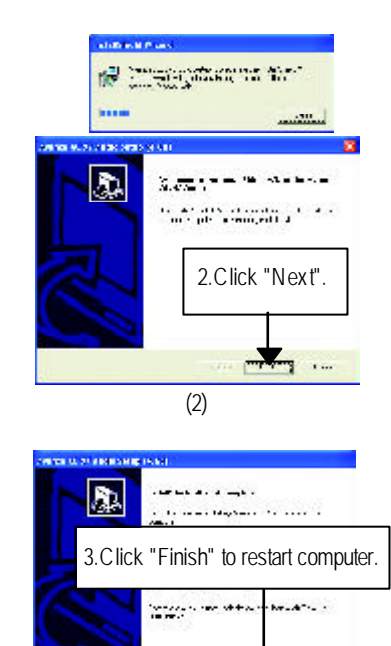

(4)

 $\frac{1}{\sqrt{2\pi}}\int_{0}^{\pi}\frac{1}{\sqrt{2\pi}}\left(1-\frac{1}{2\sqrt{2\pi}}\right)dx$ 

## **Revision History Appendix C: Intel 82562 Network Driver**

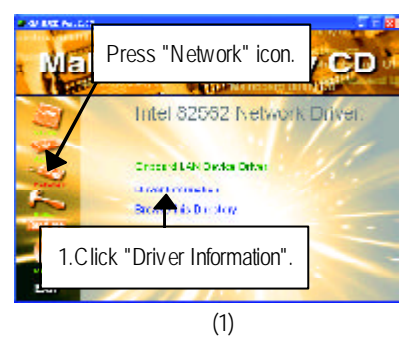

- **DER** Australian Indiana<br>1980 - Paul Star Ball<br>1990 - Abs A Richard Ballet, Indiana and American Indiana (Indiana Indiana  $\begin{minipage}{.4\textwidth} \begin{minipage}{.4\textwidth} \begin{tabular}{l} \hline \textbf{3.4\textwidth} \begin{tabular}{l} \hline \textbf{4.4\textwidth} \begin{tabular}{l} \hline \textbf{5.4\textwidth} \begin{tabular}{l} \hline \textbf{5.4\textwidth} \begin{tabular}{l} \hline \textbf{6.4\textwidth} \begin{tabular}{l} \hline \textbf{7.4\textwidth} \begin{tabular}{l} \hline \textbf{8.4\textwidth} \begin{tabular}{l} \hline \textbf{9.4\textwidth} \begin{tabular}{l} \hline \textbf{1.4$ a B (2)
- $\triangleright$  For your reference, you can use the followingsteps to complete the Network Driver Installation.

1. Click "My Computer" →

"Properties".

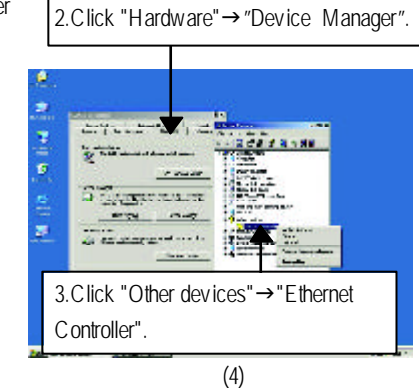

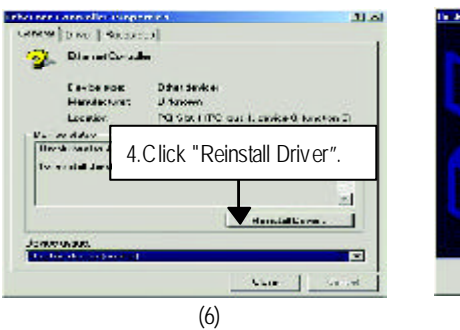

(3)

**Barbara** 

In January 18, 1964 North .<br>Welcome to the Hardware Update<br>Watard R) Harvouchek, aussiche von au ---**Contract Indicates were allowed** 5.Click "Next".  $^{\circ}$  keeps IshMetic catrus  $\frac{1}{\sqrt{2}}$   $\frac{1}{\sqrt{2}}$  $\sim$ (6)

- 59 - Appendix

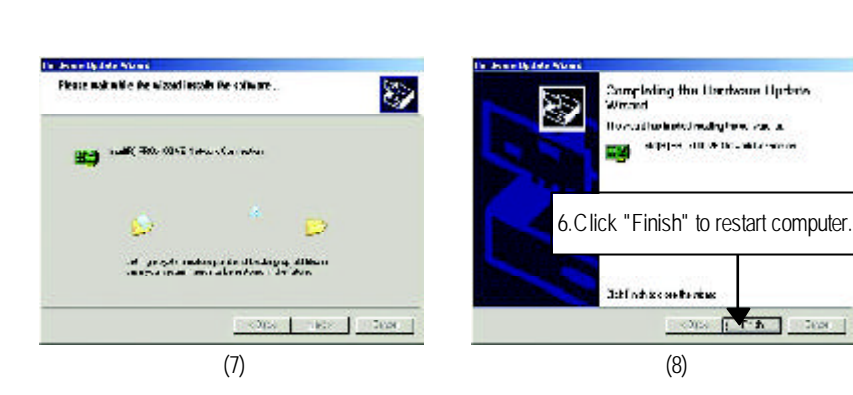

GA-8IGMK Motherboard - 60 -

## **Revision History Appendix D: EasyTune 4 Utilities Installation**

Insert the driver CD-title that came with your motherboard into your CD-ROM driver, the driver CD-title will auto start and show the installation guide. If not, please double click the CD-ROM device icon in "My computer", and execute the setup.exe.

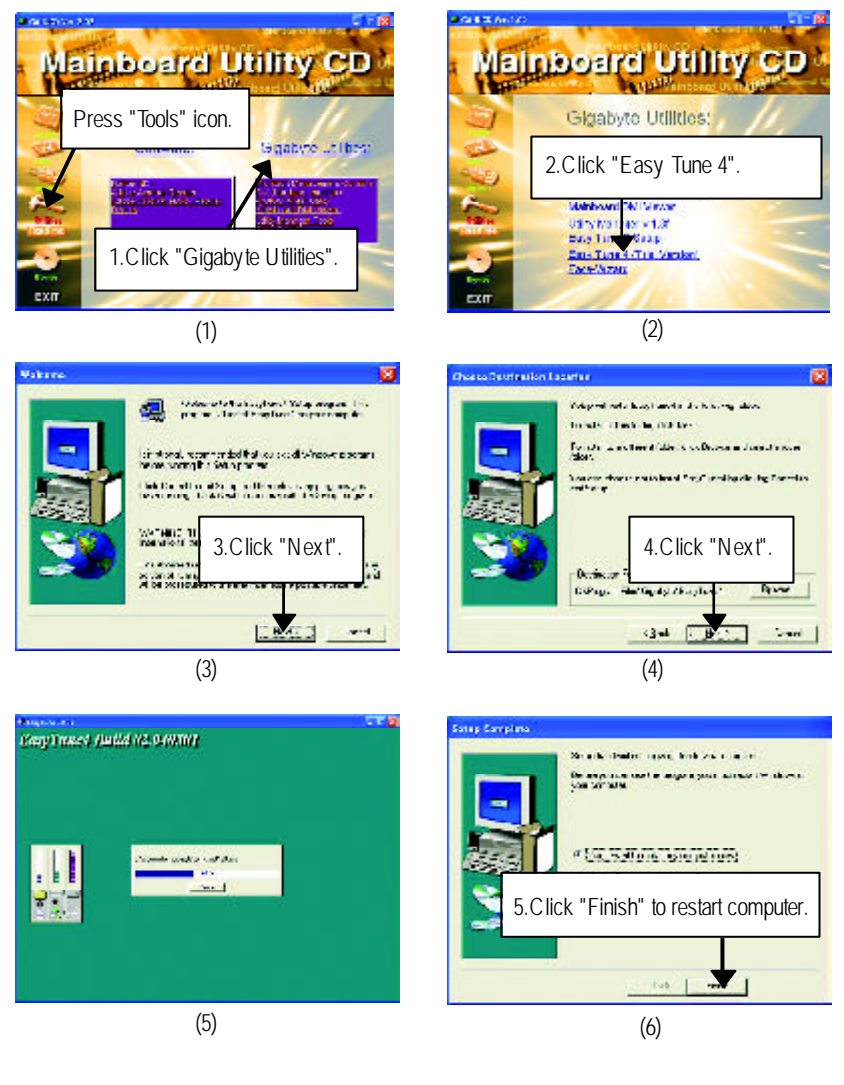

- 61 - Appendix

#### **Appendix E: BIOS Flash Procedure**

BIOS update procedure:

Method 1:

If your OS is Win9X, we recommend that you used Gigabyte @BIOS™ Program to flash BIOS.

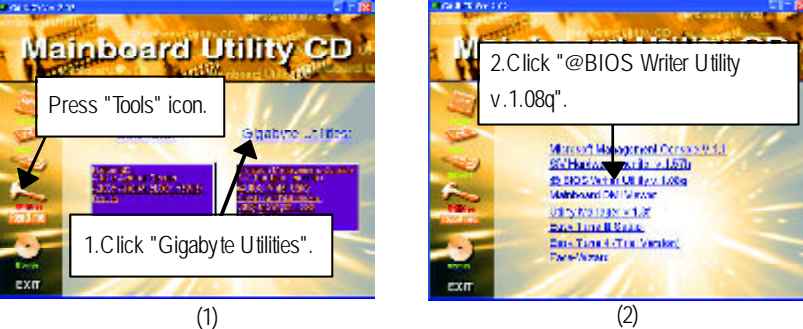

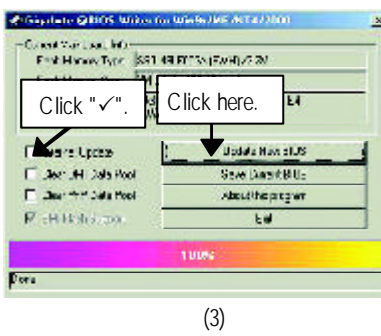

Methods and steps:

I. Update BIOS through Internet

- a. Click "Internet Update" icon
- b. Click "Update New BIOS" icon
- c. Select @BIOS TM sever ("Gigabyte @BIOSTM sever 1 in Taiwan" and "Gigabyte @BIOS TM sever 2 in Taiwan" are available for now, the others will be completedsoon)
- d. Select the exact model name on your motherboard
- e. System will automatically download and update the BIOS.
- II. Update BIOS NOT through Internet:
- a. Do not click "Internet Update" icon
- b. Click "Update New BIOS"
- c. Please select "All Files" in dialog box while opening the old file.
- d. Please search for BIOS unzip file, downloading from internet or any other methods (such as: 8IGMK.F1).
- e. Complete update process following the instruction.

#### III. Save BIOS

In the very beginning, there is "Save Current BIOS" icon shown in dialog box. It means to save the current BIOS version.

IV. Check out supported motherboard and Flash ROM:

In the very beginning, there is "About this program" icon shown in dialog box. It can help you check out which kind of motherboard and which brand of Flash ROM are supported.

#### Note:

- a. In method I, if it shows two or more motherboard's model names to be selected, please make sure your motherboard's model name again. Selecting wrong model name will cause the system unbooted.
- b. In method II, be sure that motherboard's model name in BIOS unzip file are the same as your motherboard's. Otherwise, your system won't boot.
- c. In method I, if the BIOS file you need cannot be found in @BIOS™ server, please go onto Gigabyte's web site for downloading and updating it according to method II.
- d. Please note that any interruption during updating will cause system unbooted

#### Method 2:

We use GA-7VTX motherboard and Flash841 BIOS flash utility as example. Please flash the BIOS according to the following procedures if you are now under the DOS mode. Flash BIOS Procedure:

STEP 1:

(1) Please make sure your system has installed the extraction utility such as winzip or pkunzip. Firstly you have to install the extraction utility such as winzip or pkunzip for unzip the files. Both of these utilities are available on many shareware download pages like http://www.shareware.cnet. com

STEP 2: Make a DOS boot diskete. (See example: Windows 98 O.S.) Beware: Windows ME/2000 are not allowed to make a DOS boot diskete.

(1) With an available floppy disk in the floppy drive. Please leave the diskete "UN-write protected" type. Double click the "My Computer" icon from Desktop, then click "3.5 diskete (A)" and right click to select "Format (M)"

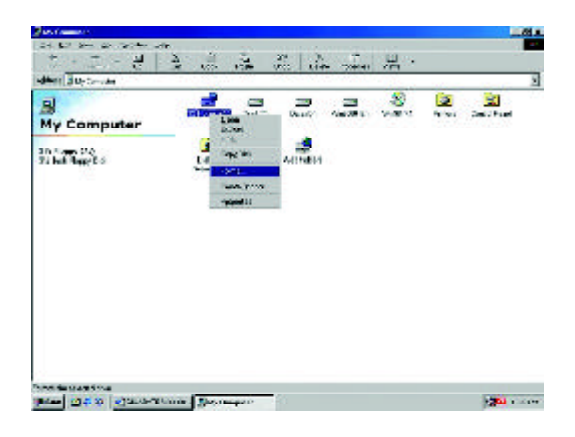

(2) Select the "Quick (erase)" for Format Type, and pick both "Display summary when finished" and "Copy system files", after that press "Start". That will format the floppy and transfer the needed system files to it.

Beware: This procedure will erase all the prior data on that floppy, so please proceed accordingly.

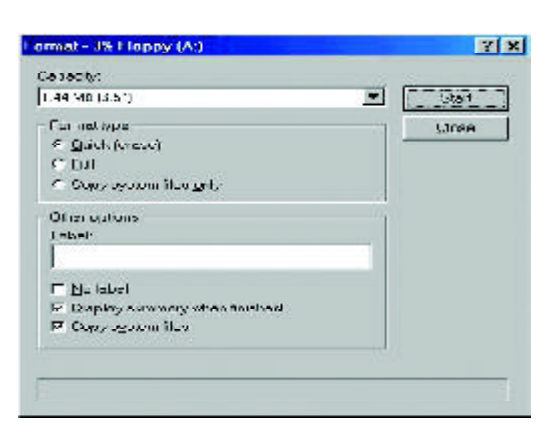

(3) After the floppy has been formated completely, please press "Close".

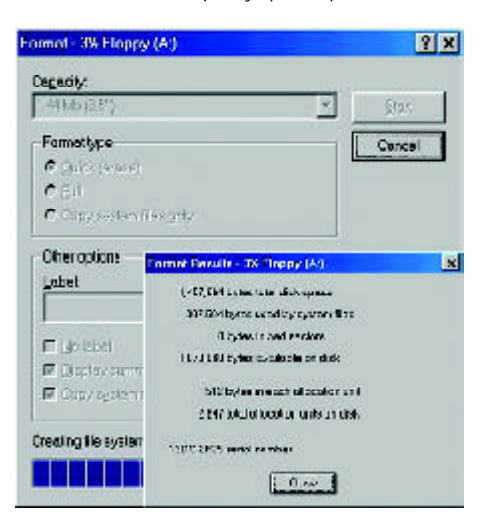

- 65 - Appendix

STEP 3: Download BIOS and BIOS utility program.

(1) Please go to Gigabyte website http://www.gigabyte.com.tw/index.html, and click "Support".

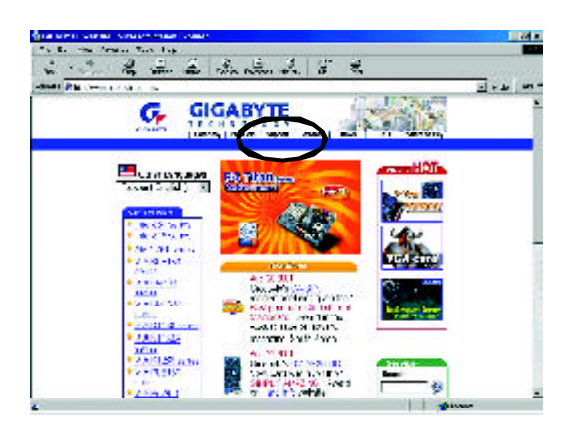

(2) From Support zone, click the "Motherboards BIOS & Drivers".

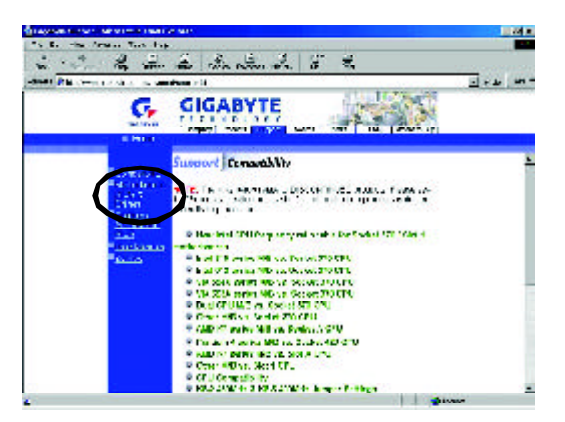

(3) We use GA-7VTX motherboard as example. Please select GA-7VTX by Model or Chipset optional menu to obtain BIOS flash files.

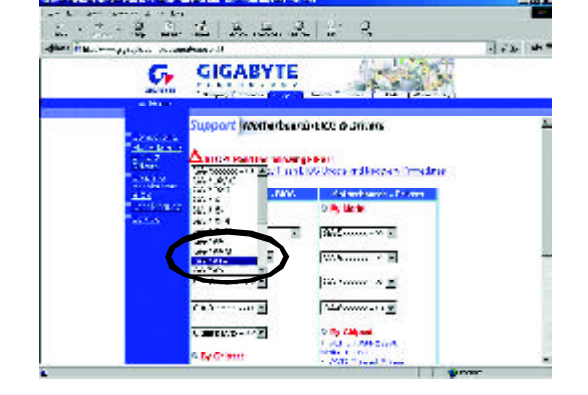

(4) Select an appropriate BIOS version (For example: F4), and click to download the file. It will pop up a file download screen, then select the "Open this file from its current location" and press "OK".

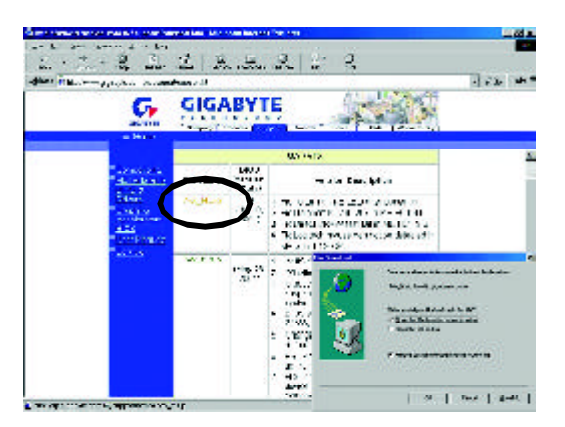

(5) At this time the screen shows the following picture, please click "Extract" buton to unzip the files.

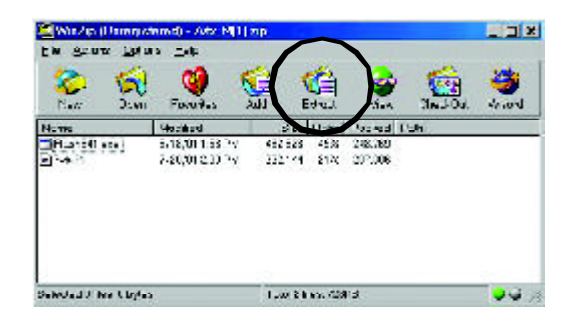

(6) Please extract the download files into the clean bootable floppy disk A mentioned in STEP 2, and press "Extract".

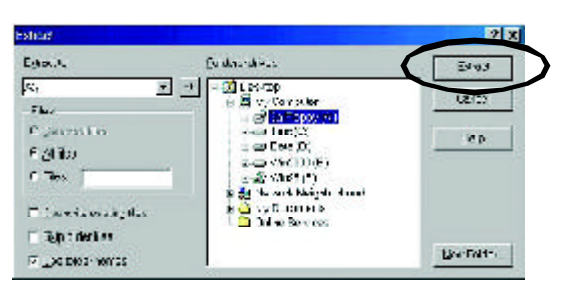
**English**

STEP 4: Make sure the system will boot from the floppy disk.

(1) Insert the floppy disk (contains bootable program and unzip file) into the floppy drive A. Then, restart the system. The system will boot from the floppy disk. Please press <DEL> key to enter BIOS setup main menu when system is boot up.

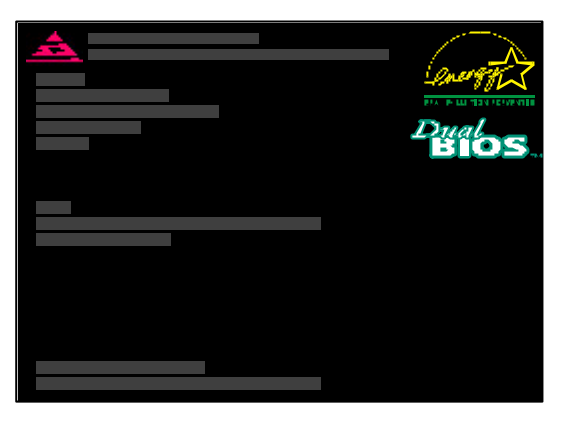

(2) Once you enter the BIOS setup utility, the main menu will appear on the screen. Use the arrows to highlight the item "BIOS FEATURES SETUP".

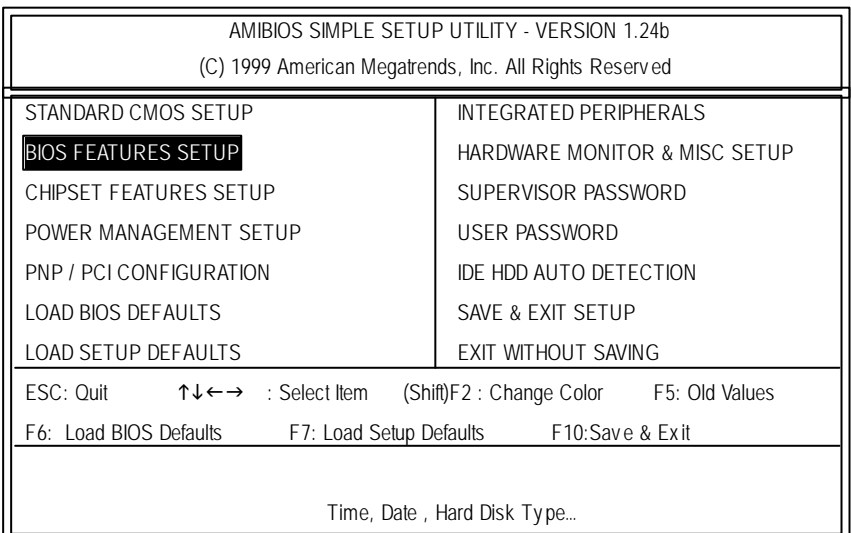

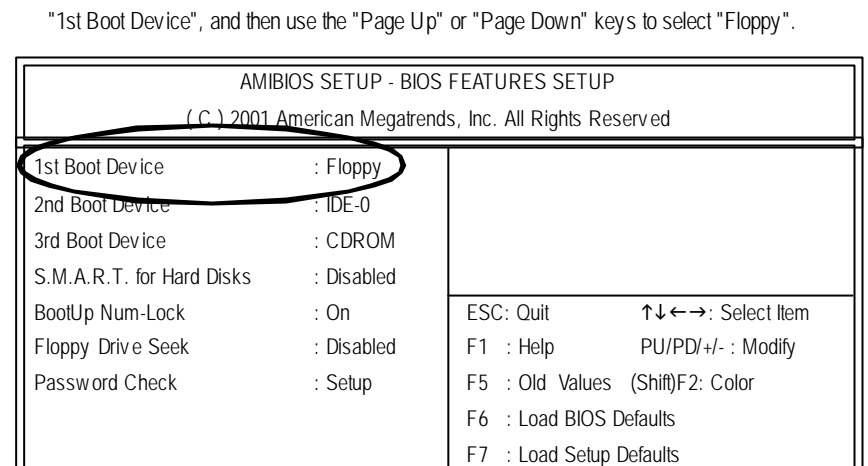

(3) Press "Enter" to enter "BIOS FEATURES SETUP" menu. Use the arrows to highlight the item

(4) Press "ESC" to go back to previous screen. Use the arrows to highlight the item "SAVE & EXIT SETUP" then press "Enter". System will ask "SAVE to CMOS and EXIT (Y/N)?" Press "Y" and "Enter" keys to confirm. Now the system will reboot automatically, the new BIOS seting will be taken effect next boot-up.

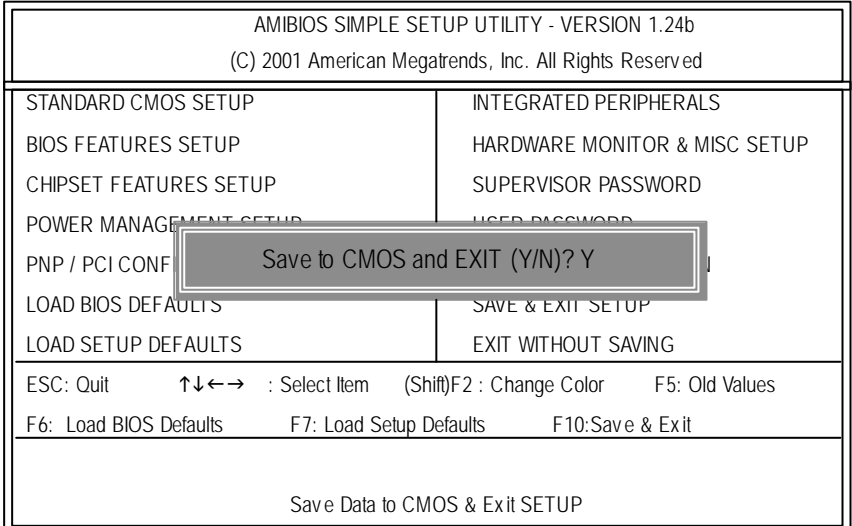

STEP 5: BIOS flashing.

(1) After the system boot from floppy disk, type "A:\> dir/w" and press "Enter" to check the entire files in floppy A. Then type the "BIOS flash utility" and "BIOS file" after A:\>. In this case you have to type "A:\> Flash841 7VTX.F4" and then press "Enter".

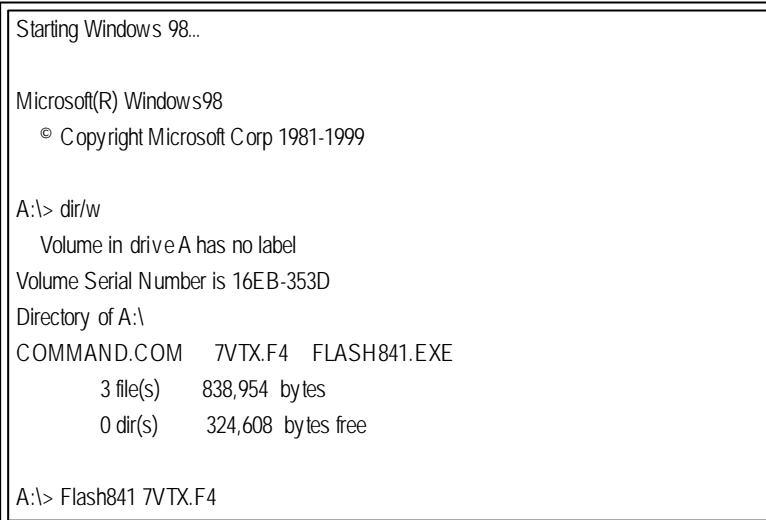

(2) Now screen appears the following Flash Utility main menu. Press "Enter", the highlighted item will locate on the model name of the right-upper screen. Right after that, press "Enter" to start BIOS Flash Utility.

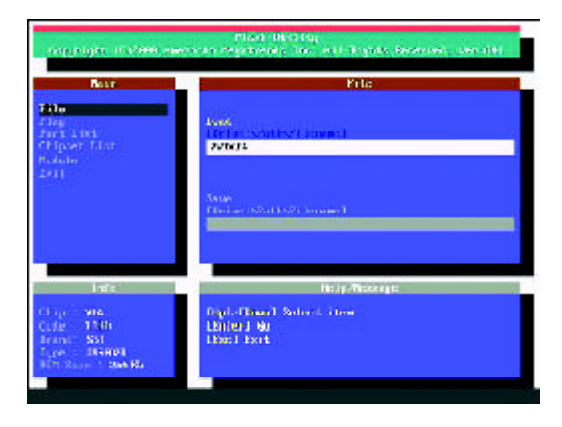

(3) It will pop up a screen and asks "Are you sure to flash the BIOS?" Press [Enter] to continue the procedure, or press [ESC] to quit.

Beware: Please do not turn of the system while you are upgrading BIOS. It will render your BIOS corrupted and system totally inoperative.

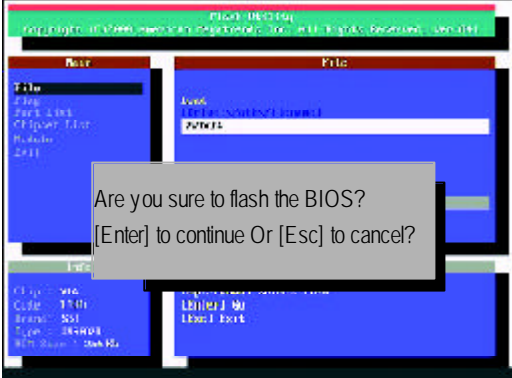

(4) The BIOS flash completed. Please press [ESC] to exit Flash Utility.

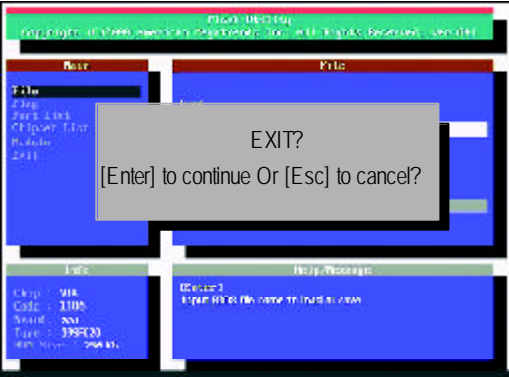

STEP 6: Load BIOS defaults.

Normally the system redetects all devices after BIOS has been upgraded. Therefore, we highly recommend reloading the BIOS defaults after BIOS has been upgraded. This important step resets everything after the flash.

(1) Take out the floppy diskete from floppy drive, and then restart the system. The boot up screen will indicate your motherboard model and current BIOS version.

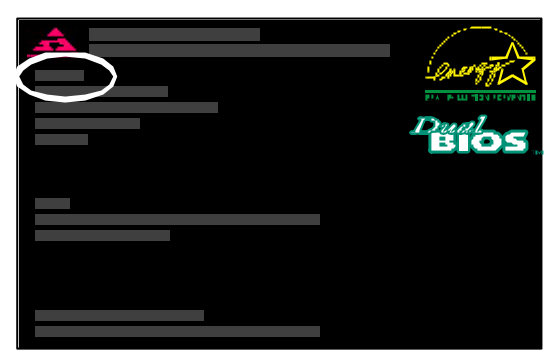

(2) Don't forget to press <DEL> key to enter BIOS setup again when system is boot up. Use the arrows to highlight the item "LOAD SETUP DEFAULTS" then press "Enter". System will ask "Load Setup Defaults (Y/N)?" Press "Y" and "Enter" keys to confirm.

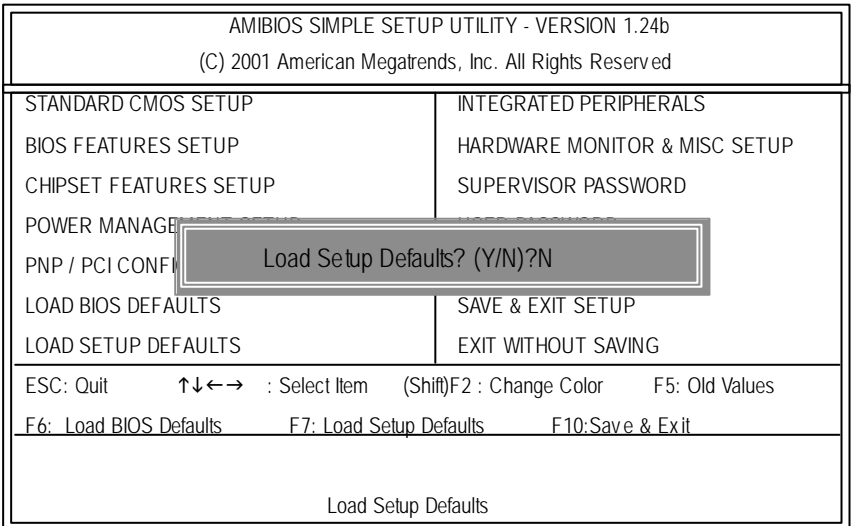

(3) Use the arrows to highlight the item "SAVE & EXIT SETUP" and press "Enter". System will ask "SAVE to CMOS and EXIT (Y/N)?" Press "Y" and "Enter" keys to confirm. Now the system will reboot automatically, the new BIOS setting will be taken effect next boot-up.

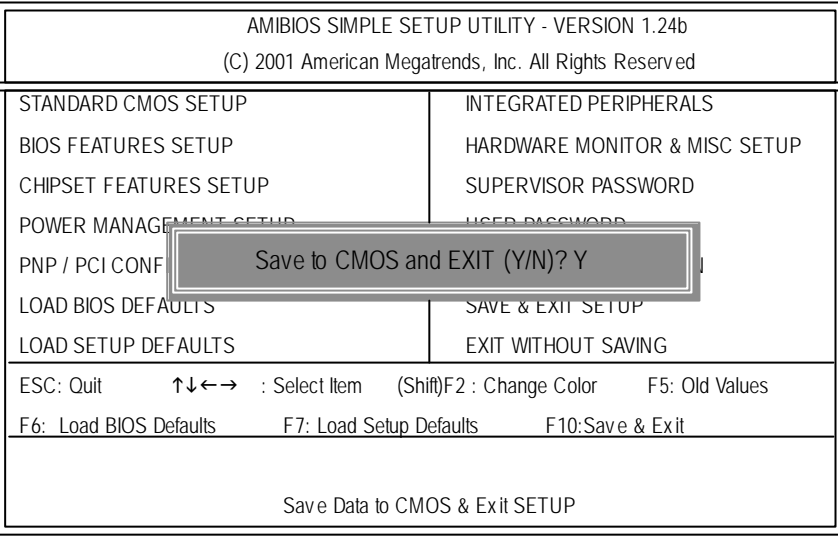

(4) Congratulate you have accomplished the BIOS flash procedure.

## **English**

## **Appendix E: Acronyms**

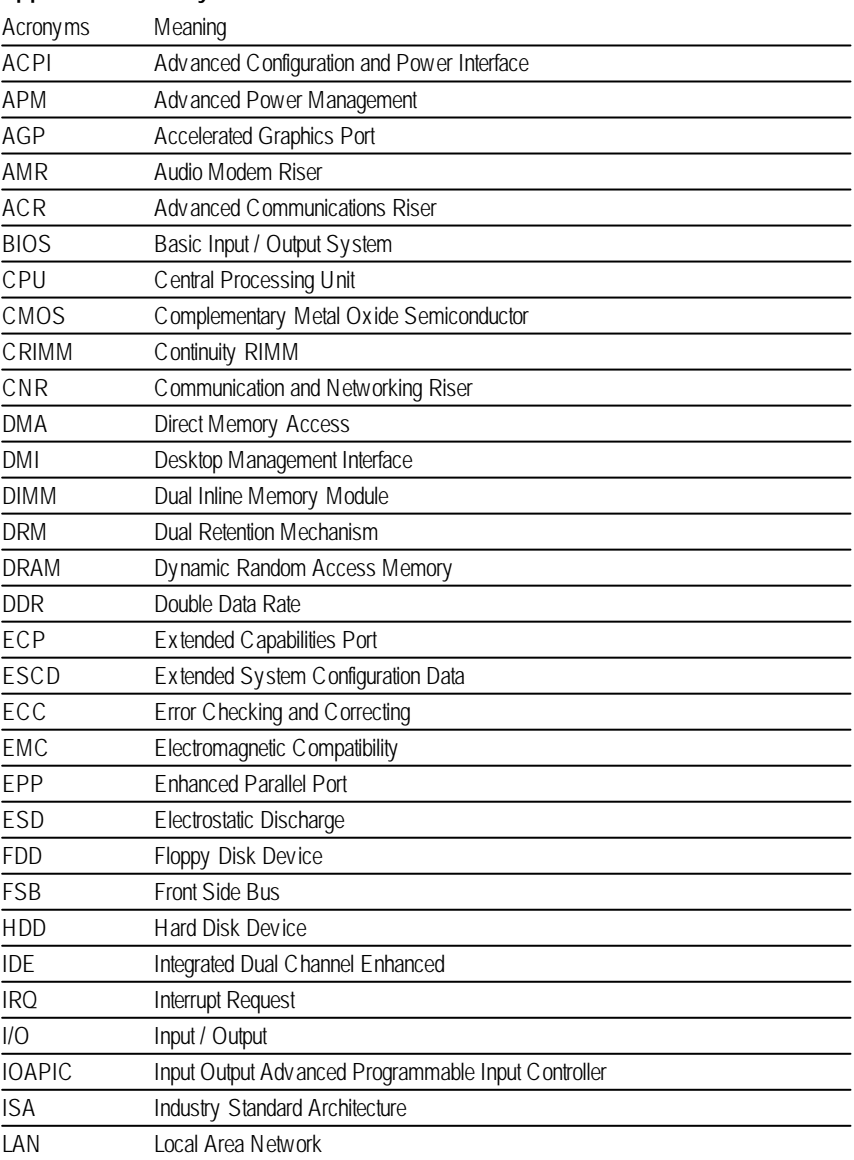

to be continued......

- 75 - Appendix

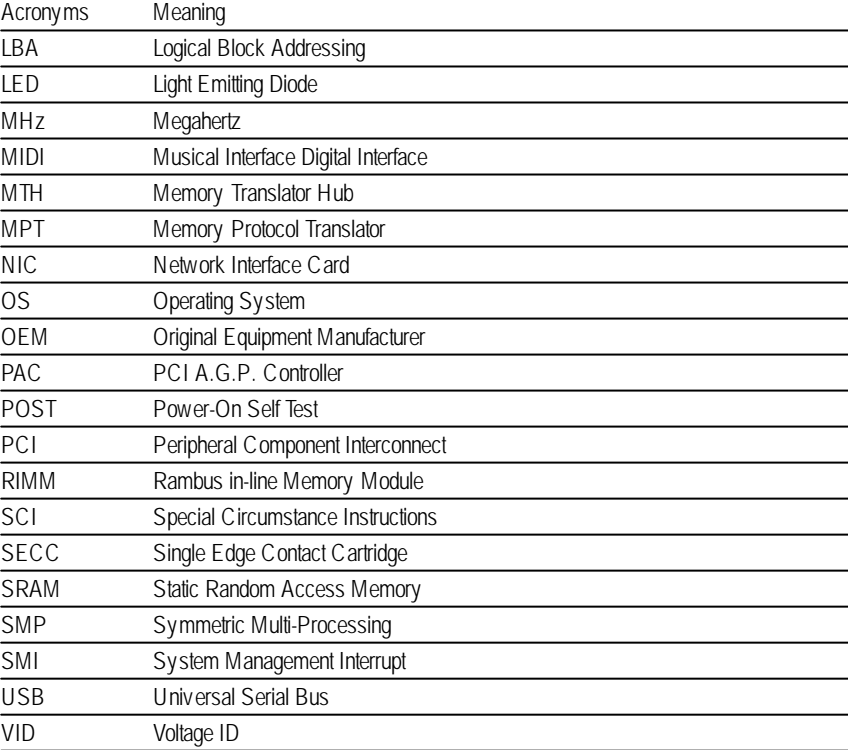

## **English**

## **Technical Support/RMA Sheet** &

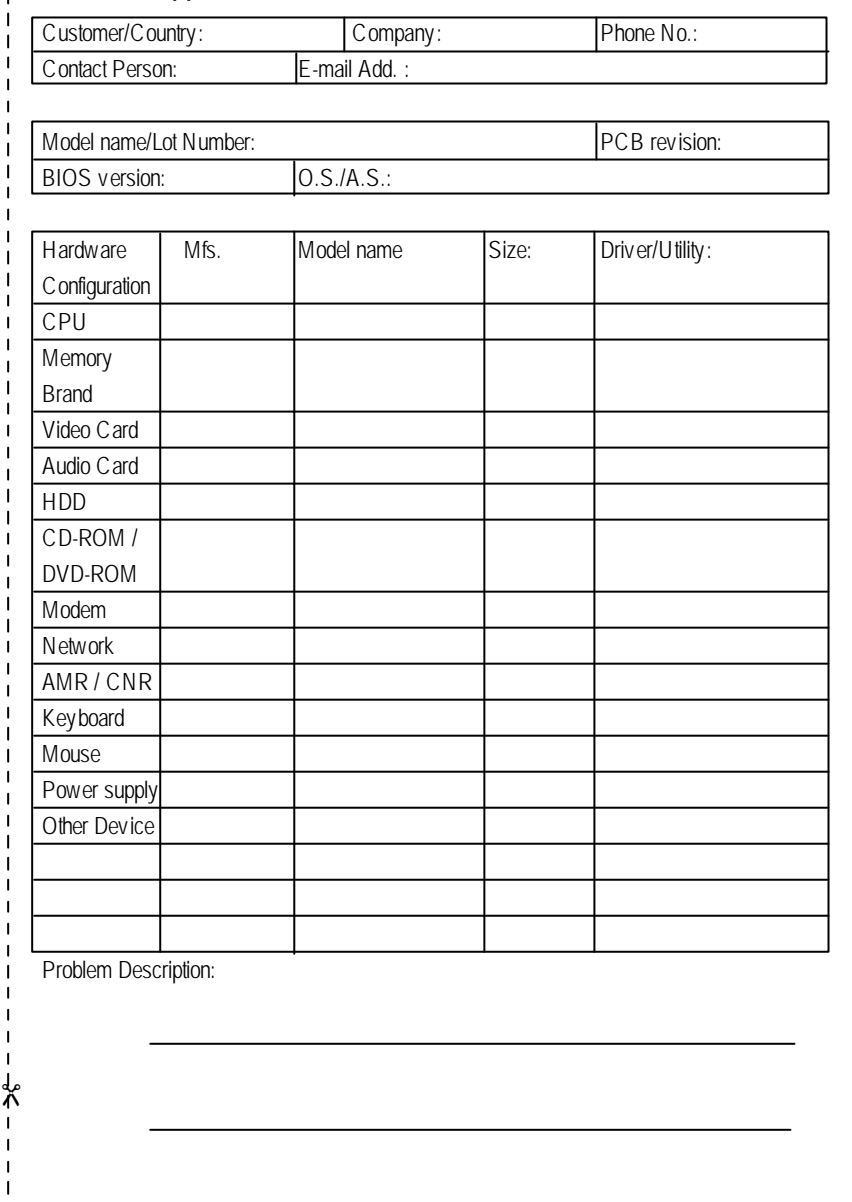

- 77 - Appendix